# **SYBASE®**

Installation and Configuration Guide

## **Risk Analytics Platform**

3.0

#### DOCUMENT ID: DC00244-01-0300-01

#### LAST REVISED: September 2006

Copyright © 2005-2006 by Sybase, Inc. All rights reserved.

This publication pertains to Sybase software and to any subsequent release until otherwise indicated in new editions or technical notes. Information in this document is subject to change without notice. The software described herein is furnished under a license agreement, and it may be used or copied only in accordance with the terms of that agreement.

To order additional documents, U.S. and Canadian customers should call Customer Fulfillment at (800) 685-8225, fax (617) 229-9845.

Customers in other countries with a U.S. license agreement may contact Customer Fulfillment via the above fax number. All other international customers should contact their Sybase subsidiary or local distributor. Upgrades are provided only at regularly scheduled software release dates. No part of this publication may be reproduced, transmitted, or translated in any form or by any means, electronic, mechanical, manual, optical, or otherwise, without the prior written permission of Sybase, Inc.

Sybase, SYBASE (logo), ADA Workbench, Adaptable Windowing Environment, Adaptive Component Architecture, Adaptive Server, Adaptive Server Anywhere, Adaptive Server Enterprise, Adaptive Server Enterprise Monitor, Adaptive Server Enterprise Replication, Adaptive Server Everywhere, Advantage Database Server, Afaria, Answers Anywhere, Applied Meta, Applied Metacomputing, AppModeler, APT Workbench, APT-Build, APT-Edit, APT-Execute, APT-Translator, APT-Library, ASEP, Avaki, Avaki (Arrow Design), Avaki Data Grid, AvantGo, Backup Server, BayCam, Beyond Connected, Bit-Wise, BizTracker, Certified PowerBuilder Developer, Certified SYBASE Professional, Certified SYBASE Professional Logo, ClearConnect, Client-Library, Client Services, CodeBank, Column Design, ComponentPack, Connection Manager, Convoy/DM, Copernicus, CSP, Data Pipeline, Data Workbench, DataArchitect, Database Analyzer, DataExpress, DataServer, DataWindow, DataWindow .NET, DB-Library, dbQueue, Dejima, Dejima Direct, Developers Workbench, DirectConnect Anywhere, DirectConnect, Distribution Director, Dynamic Mobility Model, e-ADK, E-Anywhere, e-Biz Integrator, E-Whatever, EC Gateway, ECMAP, ECRTP, eFulfillment Accelerator, EII Plus, Electronic Case Management, Embedded SQL, EMS, Enterprise Application Studio, Enterprise Client/ Server, Enterprise Connect, Enterprise Data Studio, Enterprise Manager, Enterprise Portal (logo), Enterprise SQL Server Manager, Enterprise Work Architecture, Enterprise Work Designer, Enterprise Work Modeler, eProcurement Accelerator, eremote, Everything Works Better When Everything Works Together, EWA, ExtendedAssist, Extended Systems, ExtendedView, Financial Fusion, Financial Fusion (and design), Financial Fusion Server, Formula One, Fusion Powered e-Finance, Fusion Powered Financial Destinations, Fusion Powered STP, Gateway Manager, GeoPoint, GlobalFIX, iAnywhere, iAnywhere Solutions, ImpactNow, Industry Warehouse Studio, InfoMaker, Information Anywhere, Information Everywhere, InformationConnect, InstaHelp, Intelligent Self-Care, InternetBuilder, iremote, iScript, Jaguar CTS, jConnect for JDBC, KnowledgeBase, Legion, Logical Memory Manager, lrLite, M2M Anywhere, Mach Desktop, Mail Anywhere Studio, Mainframe Connect, Maintenance Express, Manage Anywhere Studio, MAP, M-Business Anywhere, M-Business Channel, M-Business Network, M-Business Suite, MDI Access Server, MDI Database Gateway, media.splash, Message Anywhere Server, MetaWorks, MethodSet, mFolio, Mirror Activator, ML Query, MobiCATS, MobileQ, MySupport, Net-Gateway, Net-Library, New Era of Networks, Next Generation Learning, Next Generation Learning Studio, O DEVICE, OASiS, OASiS logo, ObjectConnect, ObjectCycle, OmniConnect, OmniQ, OmniSQL Access Module, OmniSQL Toolkit, OneBridge, Open Biz, Open Business Interchange, Open Client, Open ClientConnect, Open Client/Server, Open Client/Server Interfaces, Open Gateway, Open Server, Open ServerConnect, Open Solutions, Optima++, Partnerships that Work, PB-Gen, PC APT Execute, PC DB-Net, PC Net Library, Pharma Anywhere, PhysicalArchitect, Pocket PowerBuilder, PocketBuilder, Power++, Power Through Knowledge, power.stop, PowerAMC, PowerBuilder, PowerBuilder Foundation Class Library, PowerDesigner, PowerDimensions, PowerDynamo, Powering the New Economy, PowerScript, PowerSite, PowerSocket, Powersoft, PowerStage, PowerStudio, PowerTips, Powersoft Portfolio, Powersoft Professional, PowerWare Desktop, PowerWare Enterprise, ProcessAnalyst, Pylon, Pylon Anywhere, Pylon Application Server, Pylon Conduit, Pylon PIM Server, Pylon Pro, QAnywhere, Rapport, Relational Beans, RemoteWare, RepConnector, Report Workbench, Report-Execute, Replication Agent, Replication Driver, Replication Server, Replication Server Manager, Replication Toolkit, Resource Manager, RFID Anywhere, RW-DisplayLib, RW-Library, SAFE, SAFE/PRO, Sales Anywhere, Search Anywhere, SDF, Search Anywhere, Secure SQL Server, Secure SQL Toolset, Security Guardian, ShareLink, ShareSpool, SKILS, smart.partners, smart.parts, smart.script, SOA Anywhere Trademark,SQL Advantage, SQL Anywhere, SQL Anywhere Studio, SQL Code Checker, SQL Debug, SQL Edit, SQL Edit/TPU, SQL Everywhere, SQL Modeler, SQL Remote, SQL Server, SQL Server Manager, SQL SMART, SQL Toolset, SQL Server/CFT, SQL Server/DBM, SQL Server SNMP SubAgent, SQL Station, SQLJ, Stage III Engineering, Startup.Com, STEP, SupportNow, S.W.I.F.T. Message Format Libraries, Sybase Central, Sybase Client/Server Interfaces, Sybase Development Framework, Sybase Financial Server, Sybase Gateways, Sybase Learning Connection, Sybase MPP, Sybase SQL Desktop, Sybase SQL Lifecycle, Sybase SQL Workgroup, Sybase Synergy Program, Sybase Virtual Server Architecture, Sybase User Workbench, SybaseWare, Syber Financial, SyberAssist, SybFlex, SybMD, SyBooks, System 10, System 11, System XI (logo), SystemTools, Tabular Data Stream, The Enterprise Client/Server Company, The Extensible Software Platform, The Future Is Wide Open, The Learning Connection, The Model For Client/Server Solutions, The Online Information Center, The Power of One, TotalFix, TradeForce, Transact-SQL, Translation Toolkit, Turning Imagination Into Reality, UltraLite, UltraLite.NET, UNIBOM, Unilib, Uninull, Unisep, Unistring, URK Runtime Kit for UniCode, Viafone, Viewer, VisualWriter, VQL, WarehouseArchitect, Warehouse Control Center, Warehouse Studio, Warehouse WORKS, Watcom, Watcom SQL, Watcom SQL Server, Web Deployment Kit, Web.PB, Web.SQL, WebSights, WebViewer, WorkGroup SQL Server, XA-Library, XA-Server, XcelleNet, XP Server, XTNDAccess and XTNDConnect are trademarks of Sybase, Inc. or its subsidiaries. 07/06

Unicode and the Unicode Logo are registered trademarks of Unicode, Inc.

All other company and product names used herein may be trademarks or registered trademarks of their respective companies.

Use, duplication, or disclosure by the government is subject to the restrictions set forth in subparagraph (c)(1)(ii) of DFARS 52.227-7013 for the DOD and as set forth in FAR 52.227-19(a)-(d) for civilian agencies.

Sybase, Inc., One Sybase Drive, Dublin, CA 94568.

### **Contents**

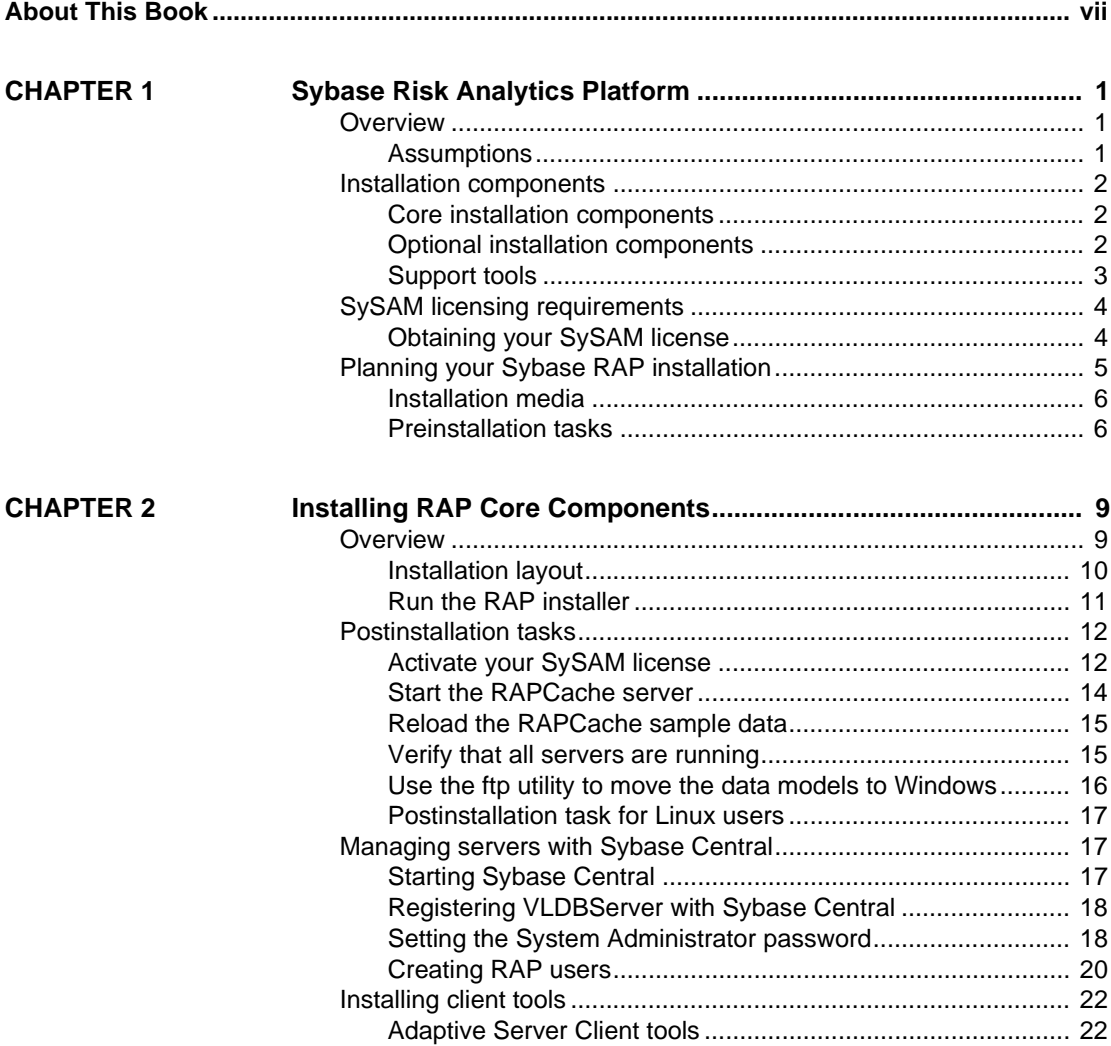

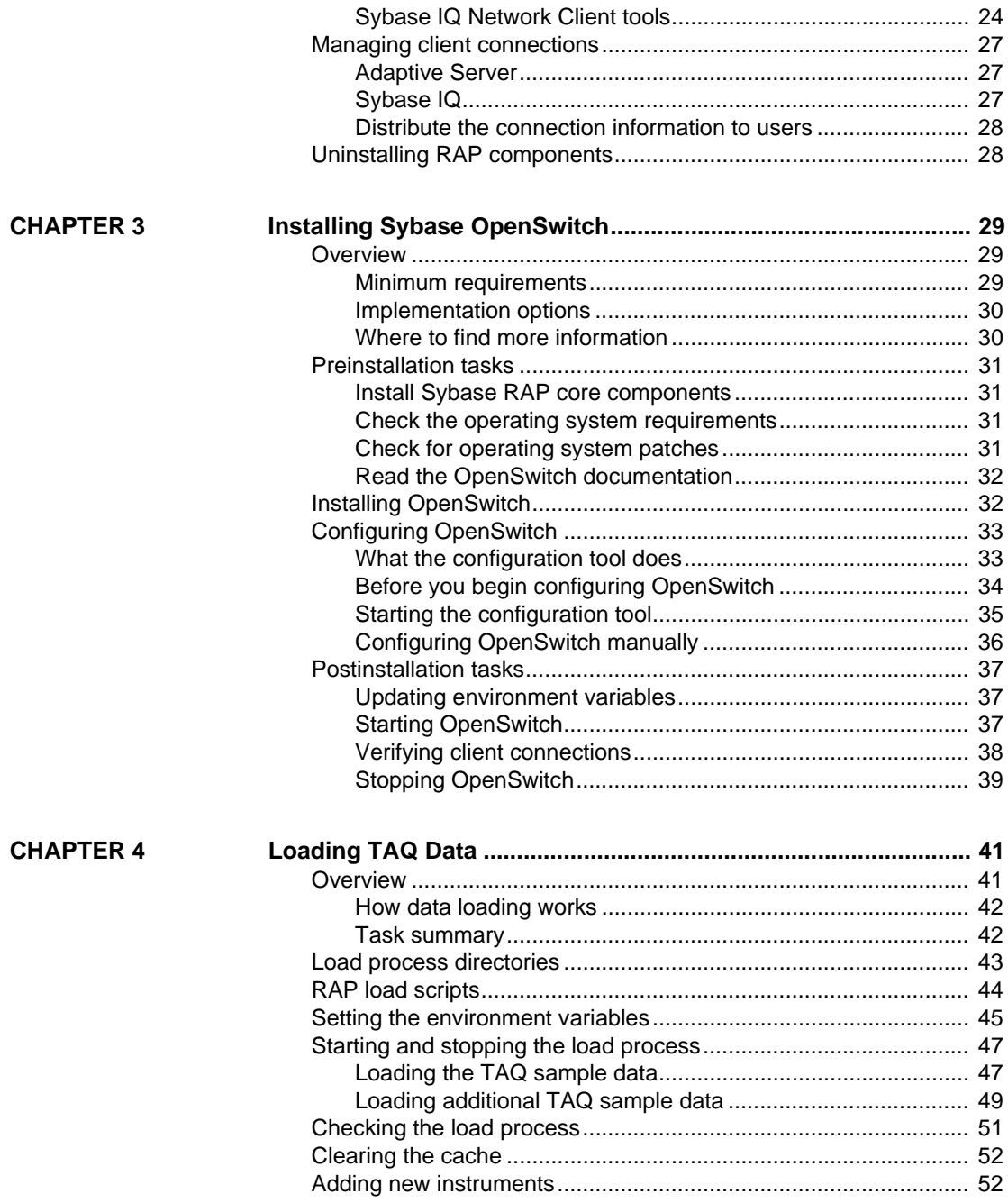

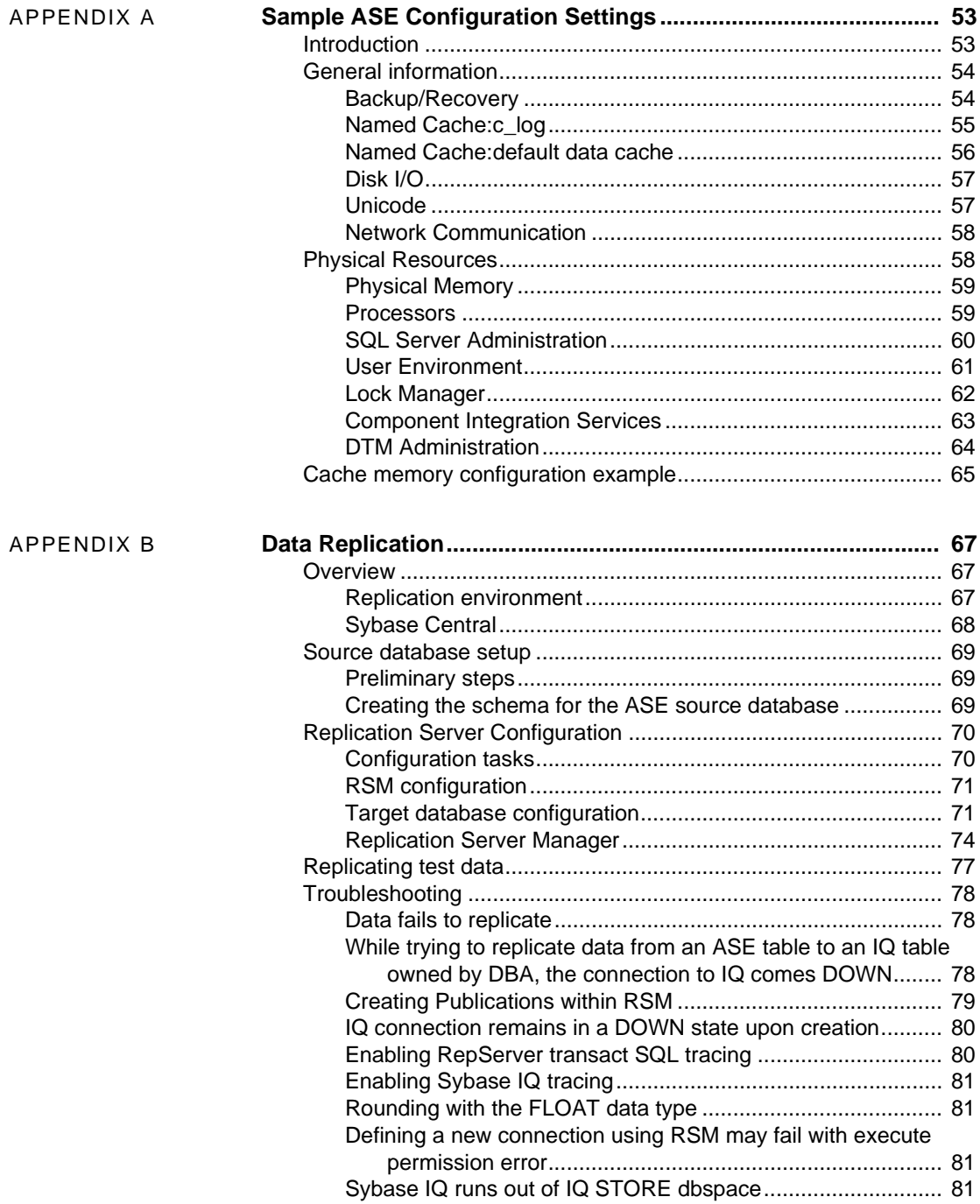

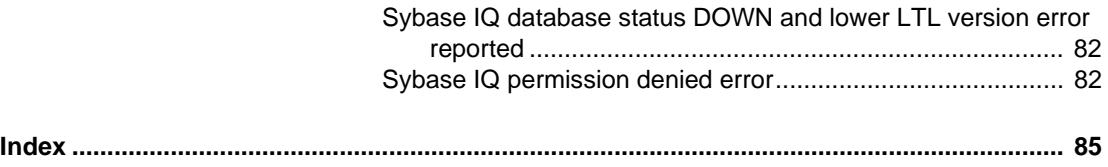

### <span id="page-6-0"></span>**About This Book**

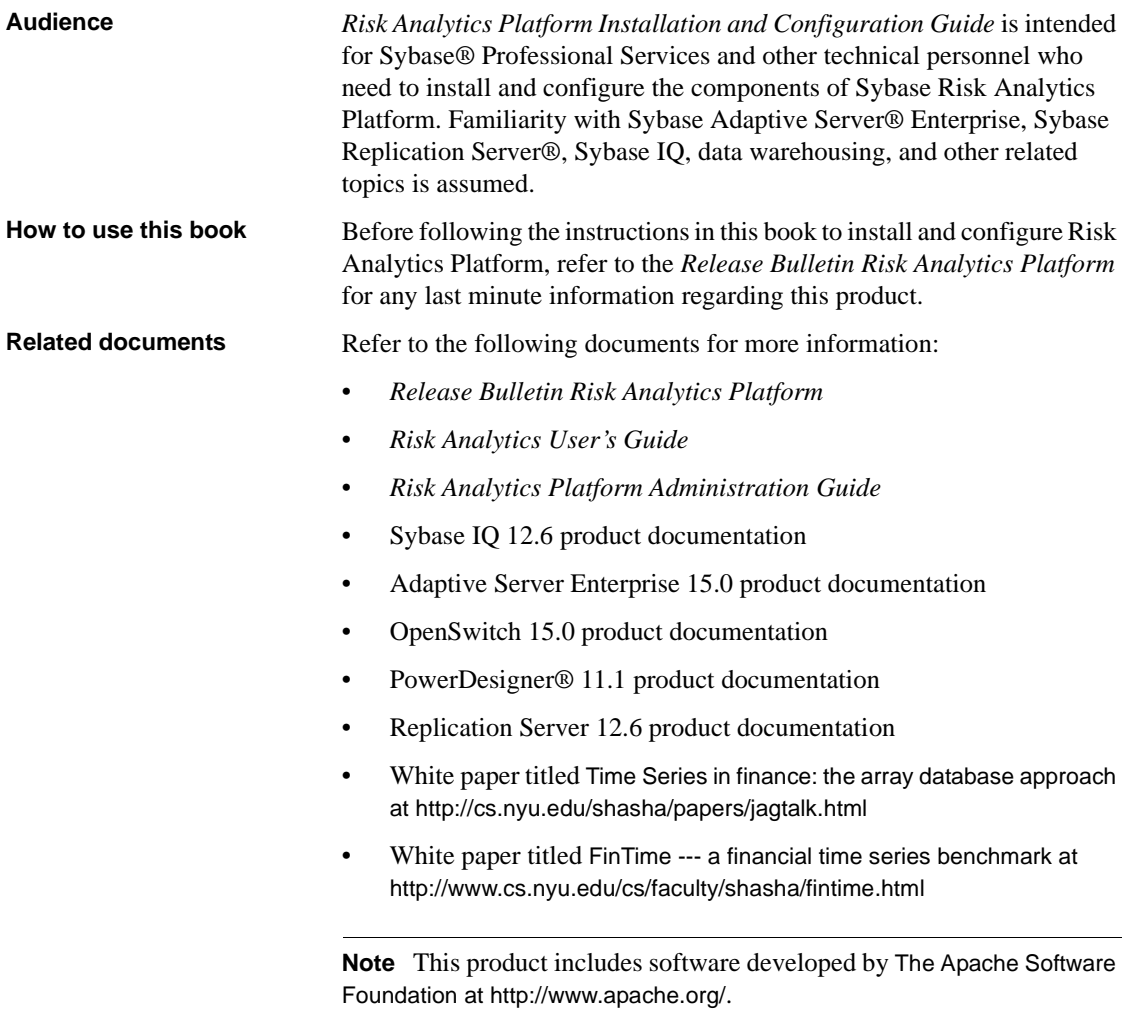

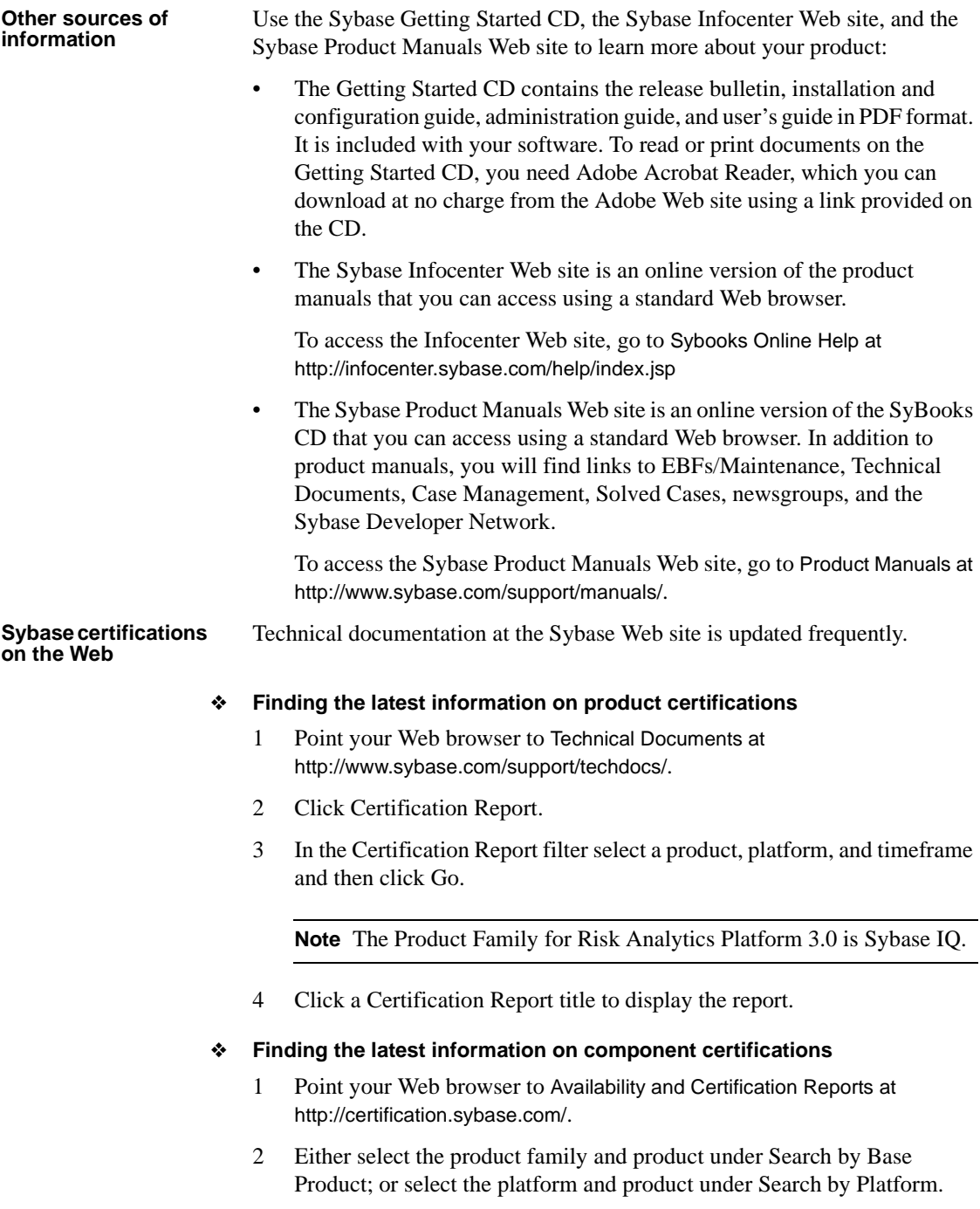

- 3 Select Search to display the availability and certification report for the selection.
- ❖ **Creating a personalized view of the Sybase Web site (including support pages)**

Set up a MySybase profile. MySybase is a free service that allows you to create a personalized view of Sybase Web pages.

- 1 Point your Web browser to Technical Documents at <http://www.sybase.com/support/techdocs>/.
- 2 Click MySybase and create a MySybase profile.

#### **Sybase EBFs and software maintenance**

#### ❖ **Finding the latest information on EBFs and software maintenance**

- 1 Point your Web browser to the Sybase Support Page at <http://www.sybase.com/support>.
- 2 Select EBFs/Maintenance. If prompted, enter your MySybase user name and password.
- 3 Select a product.
- 4 Specify a time frame and click Go. A list of EBF/Maintenance releases is displayed.

Padlock icons indicate that you do not have download authorization for certain EBF/Maintenance releases because you are not registered as a Technical Support Contact. If you have not registered, but have valid information provided by your Sybase representative or through your support contract, click Edit Roles to add the "Technical Support Contact" role to your MySybase profile.

5 Click the Info icon to display the EBF/Maintenance report, or click the product description to download the software.

**Accessibility features** This document is available in an HTML version that is specialized for accessibility. You can navigate the HTML with an adaptive technology such as a screen reader, or view it with a screen enlarger.

> The Risk Analytics Platform 3.0 documentation complies with U.S. government Section 508 Accessibility requirements. Documents that comply with Section 508 generally also meet non-U.S. accessibility guidelines, such as the World Wide Web Consortium (W3C) guidelines for Web sites.

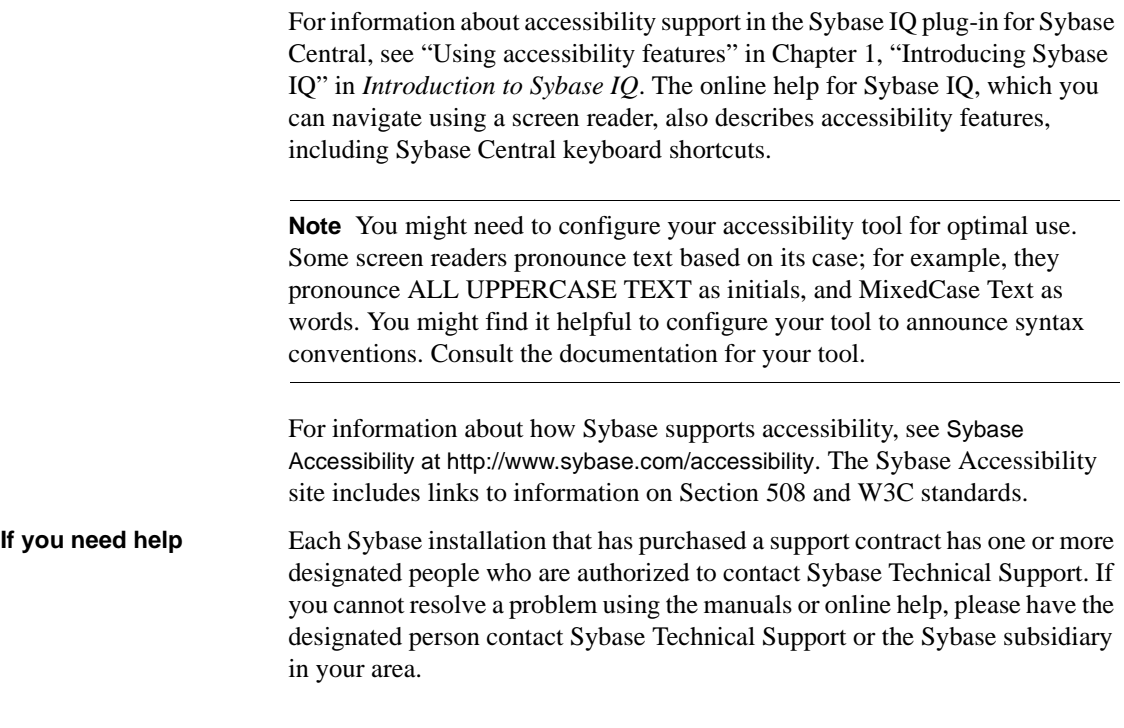

### <span id="page-10-0"></span>CHAPTER 1 **Sybase Risk Analytics Platform**

**Contents** 

About this Chapter This chapter tells you how to install and configure Sybase Risk Analytics Platform.

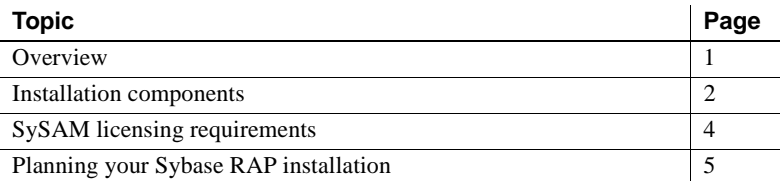

### <span id="page-10-3"></span><span id="page-10-1"></span>**Overview**

Sybase Risk Analytics Platform (RAP) is a consolidated risk and trade data repository, which manages high-volume real-time data feeds as well as massive historical and corporate reference data sets.

Sybase RAP captures high-frequency inbound data in one or more cache databases; long-term trend data resides in a scalable, high-capacity data repository.

#### <span id="page-10-2"></span>**Assumptions**

The RAP installation instructions assume you are familiar with:

- The components of your platform, such as directories, files, and environment variables
- All platform-specific commands used to manipulate the software and hardware, such as those for changing directories and mounting the CD
- Sybase servers
- Failover systems

### <span id="page-11-3"></span><span id="page-11-0"></span>**Installation components**

Sybase RAP is delivered with all the components you need to install and configure sample databases, including data models, DDL scripts to create the databases, database configurations, sample data, and a set of queries you can use to test installation and fine-tune performance.

#### <span id="page-11-1"></span>**Core installation components**

Sybase RAP is built on an infrastructure of core components, which includes the in-memory data cache, historical data repository, scripts, and documentation.

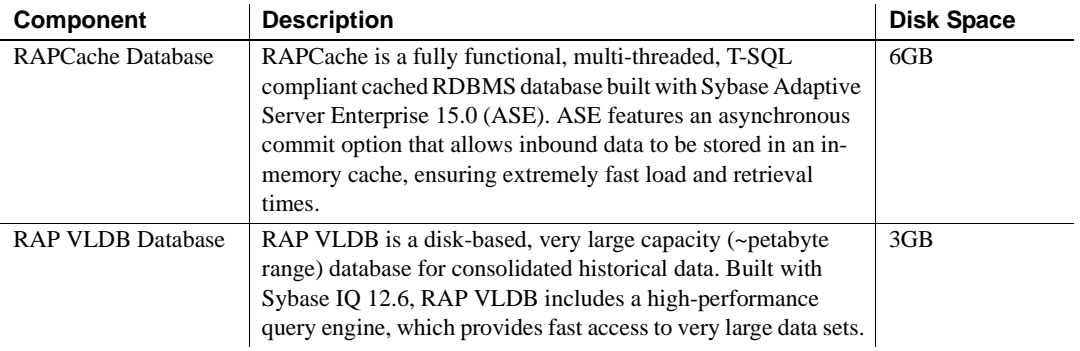

#### <span id="page-11-2"></span>**Optional installation components**

Optional installation components include tools that manage high-availability deployment options and monitor activities within Sybase RAP.

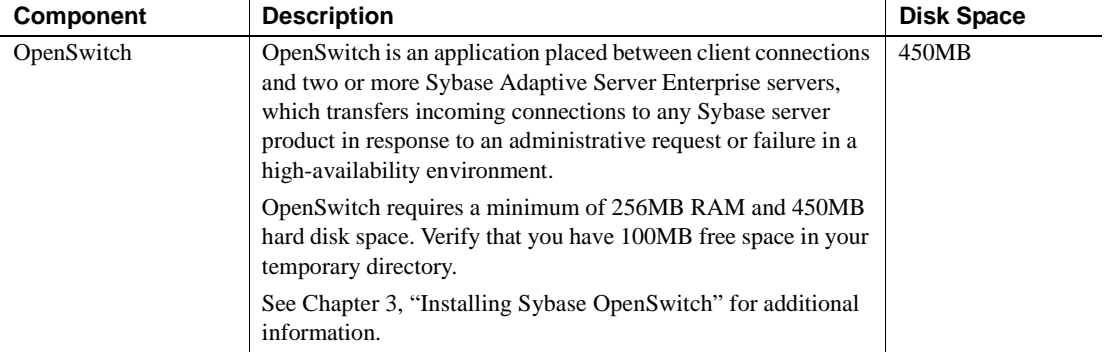

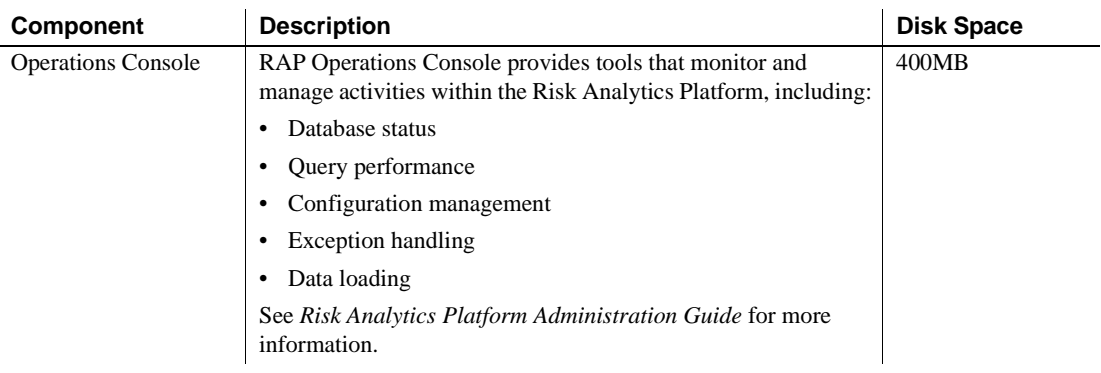

#### <span id="page-12-0"></span>**Support tools**

Support tools include Sybase PowerDesigner and Sybase RAP product documentation.

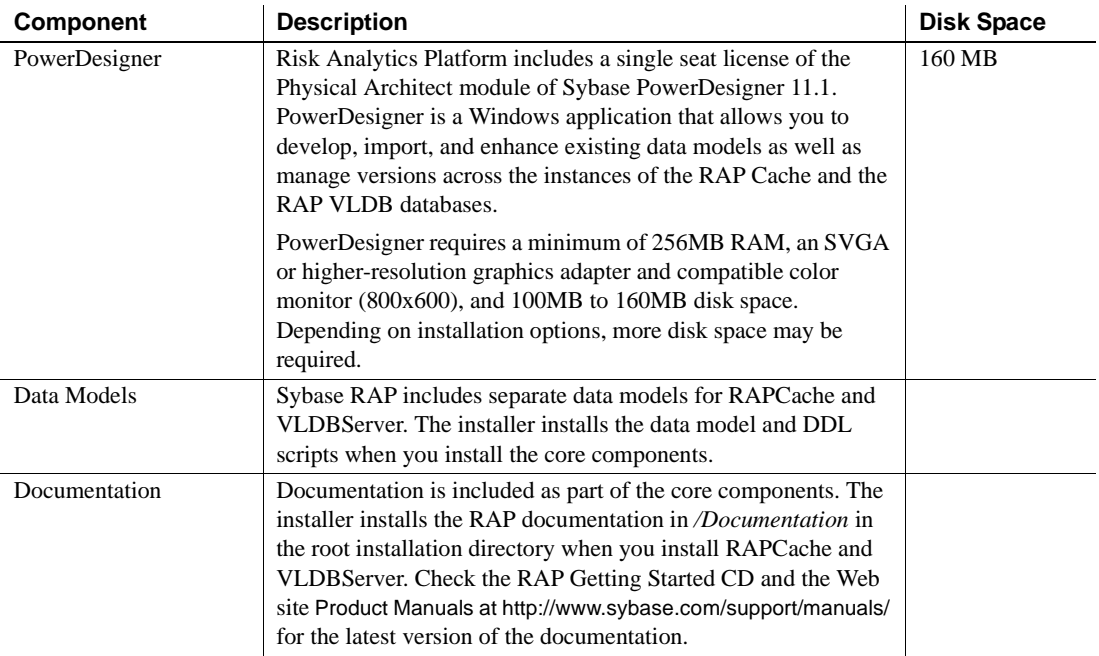

### <span id="page-13-2"></span><span id="page-13-0"></span>**SySAM licensing requirements**

Sybase Risk Analytics uses Sybase Software Asset Management (SySAM) to perform license administration and asset management tasks.

The Sybase Product Download Center (SPDC) enables authorized Revenue Order Contacts and Technical Support Contacts with current support contracts with download access to Sybase product releases. You must use SPDC to dynamically generate license keys for the Risk Analytics Platform.

Accessing SPDC requires a separate login and password; authorized contacts automatically receive SPDC login and password information through e-mail.

Refer to the SySAM online documentation at

<http://infocenter.sybase.com/help/index.jsp> or the *User's Guide Sybase Software Asset Management 2.0* on the Getting Started CD for more information on the use of SySAM.

#### <span id="page-13-1"></span>**Obtaining your SySAM license**

- 1 Start your browser and log in to the Sybase Product Download Center (SPDC) at<https://sybase.subscribenet.com>.
- 2 On the Product List page, choose Sybase IQ.
- 3 On the Product Information page, choose RAP 3.0 as your platform.
- 4 On the Product Download page, click the License Keys link.
- 5 On the Sybase Software Asset Management License Information page, select the radio button to the left of the applicable license. Click Select to Generate.
- 6 On the Generate Licenses page in Step 1 License Model, choose the appropriate license model. Click Next.

Questions about your license type? Click the more information link to learn more about the licenses Sybase offers.

- 7 On the Generate Licenses page in Step 2 License Quantity, specify the number of licenses you want to generate. Click on the links for more information.
- 8 On the Generate Licenses page in Step 3 Host Information, add the Server Host ID, Host Name, and (optional) Port Number. Click Generate.

Click on "What's My Host ID," if you need help determining your host ID.

The View Licenses page displays your license information.

9 Click Download License File to save your license file to disk.

You activate your SySAM license after you install Sybase Risk Analytics Platform 3.0 on your host machine.

### <span id="page-14-1"></span><span id="page-14-0"></span>**Planning your Sybase RAP installation**

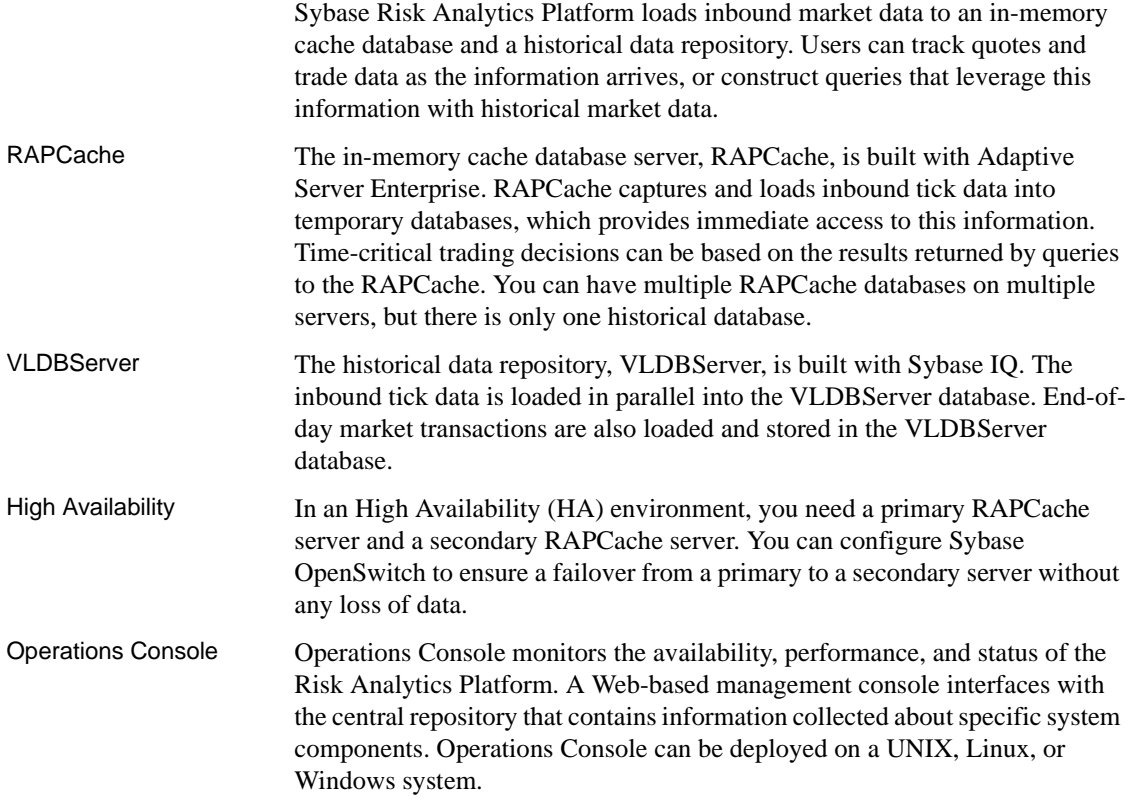

#### <span id="page-15-0"></span>**Installation media**

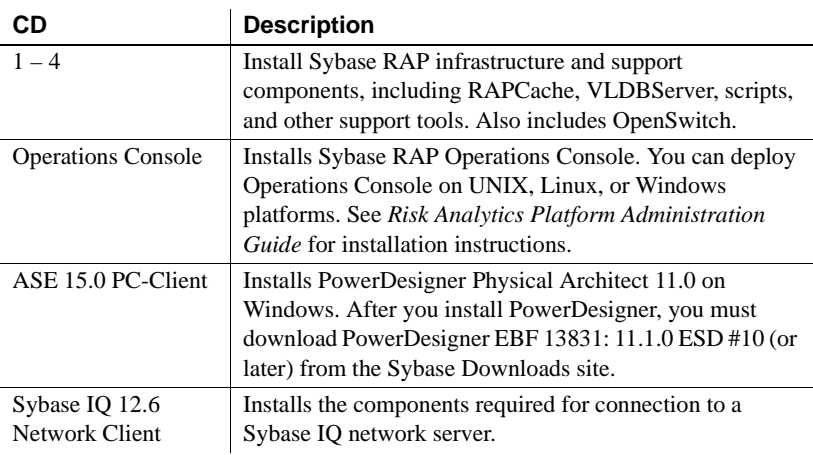

Sybase RAP is distributed on several installation CDs.

#### <span id="page-15-1"></span>**Preinstallation tasks**

- Plan your deployment. Planning your deployment for production before you install Sybase RAP greatly simplifies postinstallation tasks.
- Read the release bulletins for the latest information on the products (Adaptive Server Enterprise, Sybase IQ, and so on) that you are installing. See the special installation instructions section in the release bulletin.
- Install operating system patches, if required. If you are having trouble starting the installer, make sure you have the required operating system patches for the Java Runtime Environment (JRE).
- Use the Adaptive Server Configuration Guide to review SySAM procedures and plan your client/server configuration.
- Make sure that there is sufficient available disk space and the path name of the directory does not contain any spaces.
- Check to ensure that the operating system meets the version-level, RAM, and network protocol requirements for your platform.
- Verify that your network software is configured. Sybase software uses network software even if Adaptive Server and Sybase IQ client applications are installed on a machine that is not connected to a network.

If you are having connection problems or need to verify your network configuration, ping the host.

• Allocate a shared memory segment that is at least as large as the Adaptive Server total logical memory configuration parameter.

The default total logical memory parameter on Sun is 47,104 2K pages (92MB) on the 64-bit operating system. To adjust the shared memory value of the operating system on Sun Solaris, add the following line to the operating system configuration file */etc/system*:

```
set64 shmsys: shminfo shmmax = <new value in bytes>
```
To adjust the shared memory value of the operating system on Linux, add the new value in bytes to the file */proc/sys/kernel/shmmax*, so that the new value takes effect immediately. Also add a line to the file */etc/sysctl.conf*, so that the new value is retained the next time the machine is rebooted.

### <span id="page-18-0"></span>CHAPTER 2 **Installing RAP Core Components**

**Contents** 

About this Chapter This chapter describes installation and configuration procedures for Sybase RAP core components.

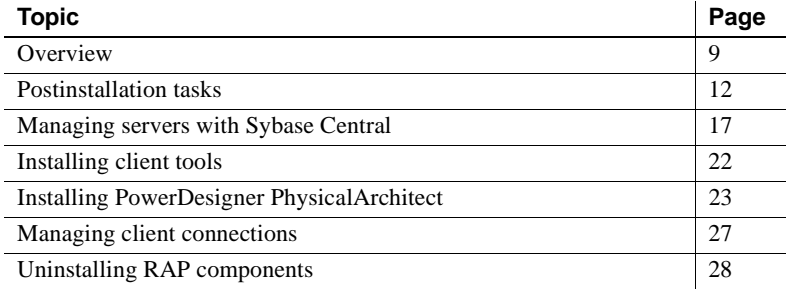

### <span id="page-18-2"></span><span id="page-18-1"></span>**Overview**

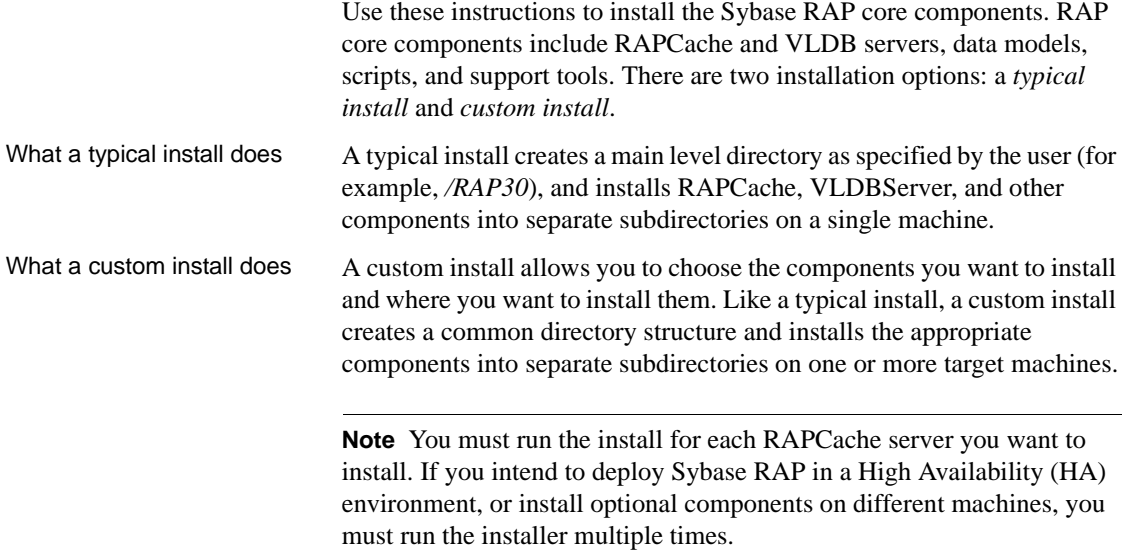

#### <span id="page-19-0"></span>**Installation layout**

In a typical install, you specify the location of the installation directory, for example, */RAP30*.

**Note** Throughout this document, the environment variable \$RAP30 refers to the RAP 3.0 installation directory.

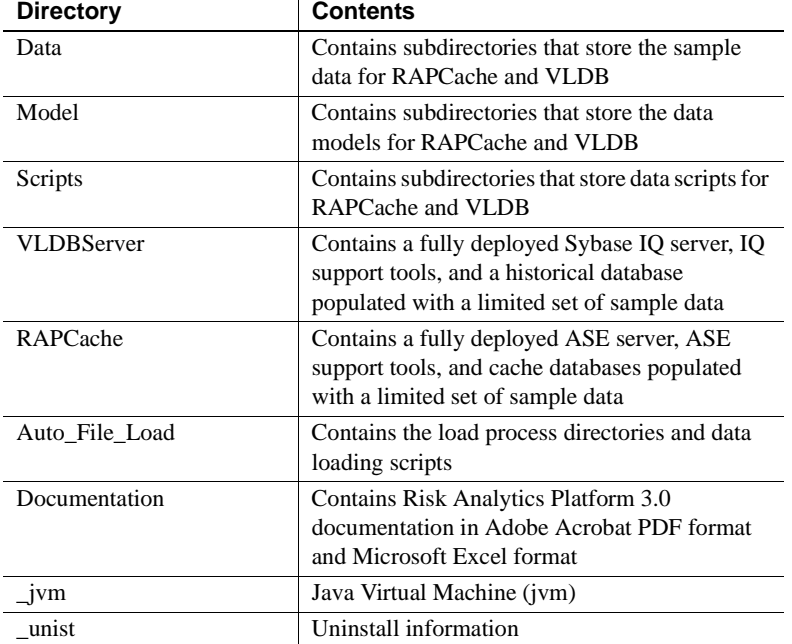

The default installation directory contains the following subdirectories.

 $\overline{1}$ 

In a custom install, you choose the server you want to install and where you want to install this server. The subdirectory structure remains the same, but includes only the server you chose to install.

#### <span id="page-20-0"></span>**Run the RAP installer**

- 1 Log in as root. Stop and shut down all programs before running the installer.
- 2 Insert the Risk Analytics Platform installation CD #1 into the CD drive.

If Risk Analytics Setup does not start automatically, mount the drive, then use this command to start the installer:

<CD\_mount\_directory>/rap\_cd1/setup<Platform>.bin

where *<Platform>* is the name of your operating system. For example, use the command /cdrom/rap\_cd1/setupSolaris.bin on Sun Solaris.

When you run the setup command, your current directory can be any directory that is *not* on the CD.

- 3 Click Next on the Welcome screen.
- 4 Choose a location and read and accept the license agreement. Click Next.

If you do not find a license agreement that matches your location, or if the license agreement is unreadable on your system, you can read all available license agreements on the Sybase Web site at <http://www.sybase.com/softwarelicenses>.

5 Choose an installation directory and click Next.

You can accept the default target directory or choose another installation directory.

- If \$SYBASE is set, the default target directory is *\$SYBASE/RAP30*.
- If \$SYBASE is not set, the default target directory is */opt/sybase/RAP30*.
- 6 Choose an installation type:

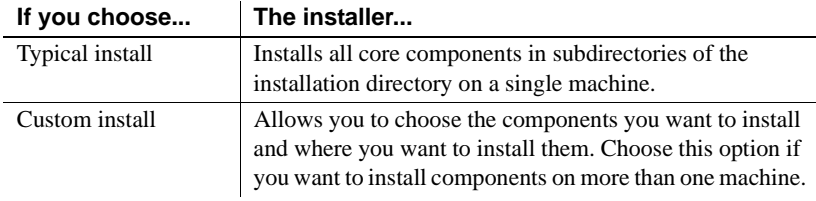

7 Follow the instructions on the screen to complete your installation.

#### **Notes**

- You must run the install for each RAPCache server you install. If you install multiple servers or deploy components on different machines, you must run the install multiple times.
- If you transfer installed files to another UNIX or Linux machine using the ftp utility, execute this command:

chmod -R  $777 *$ 

after the transfer to set executable permission on the files.

### <span id="page-21-2"></span><span id="page-21-0"></span>**Postinstallation tasks**

The VLDBServer and RAPCache servers are running when the installation completes. After you install the Sybase RAP core components, shut down the RAPCache server, activate your SySAM license, restart the RAPCache server, and check the status of your servers.

#### <span id="page-21-1"></span>**Activate your SySAM license**

1 After installation of the RAP core components, check the SySAM license type (the default is CP) and change the type, if necessary.

To check the license type, run the stored procedure sp\_lmconfig on your RAPCache server:

```
1> sp_lmconfig
2 > qo
```
To change the license type to SF or DT to match your license file, run the appropriate command:

```
1> sp_lmconfig 'license type', 'SF'
2 > qo1> sp_lmconfig 'license type', 'DT'
2 > qo
```
2 Shut down the RAPCache server.

or

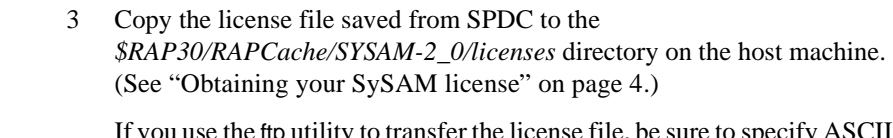

If you use the ftp utility to transfer the license file, be sure to specify ASCII mode.

4 If you are using a served license, use the following command in the *\$RAP30/RAPCache/SYSAM-2\_0/bin* directory to start the license server:

sysam start

You must have at least one served license in the *licenses* directory *\$RAP30/RAPCache/SYSAM-2\_0/licenses*, or the error "License Manager: Can't initialize..." is reported when you attempt to start the license server.

5 Restart the RAPCache server as described in ["Start the RAPCache server"](#page-23-1)  [on page 14.](#page-23-1)

To verify your license, you can run the sp\_lmconfig stored procedure in Interactive SQL (isql) or check the ASE error log. In the ASE error log, a line beginning with "Checked out license..." indicates that the license configuration is successful. If you see a "Sysam: FLEXnet Licensing error:" message, check with your Sybase representative to resolve the issue.

See also For more information on the use of SySAM, refer to:

- "SySAM Configuration" in the *Adaptive Server Enterprise Version 15.0 Configuration Guide* for your platform
- SySAM online documentation at <http://infocenter.sybase.com/help/index.jsp>
- *User's Guide Sybase Software Asset Management 2.0* on the Getting Started CD
- "Troubleshooting SySAM Issues" in the *Adaptive Server Enterprise 15.0 Installation Guide* for your platform

#### <span id="page-23-1"></span><span id="page-23-0"></span>**Start the RAPCache server**

After you install the core components and activate your SySAM license, restart the RAPCache server. To start RAPCache, you execute a *RUN\_<server\_name>* file that contains the information required to start or restart the server.

- 1 Open a command window.
- 2 Change directory to *\$RAP30/RAPCache*.
- 3 Use the appropriate shell command to source the environment variables:

```
source SYBASE.csh
```
or

. ./SYBASE.sh

- 4 Change directory to *\$RAP30/RAPCache/ASE-15\_0/install*.
- 5 Use this command to start the RAPCache server:

./startserver -f RUN\_<server\_name>

where *<server\_name>* is the name of the server.

For example, the *RUN\_<server\_name>* file name for an Adaptive Server named rapserver is *RUN\_rapserver*.

#### <span id="page-24-0"></span>**Reload the RAPCache sample data**

Every time the RAPCache server is stopped, the TAQ sample data contained in the in-memory cache is lost. You need to reload this data in order to run the RAP sample queries.

Before reloading the TAQ data, you can verify that your RAPCache server is running by following the procedure in ["Verify that all servers are running" on](#page-24-2)  [page 15](#page-24-2).

To reload the TAQ sample data into the RAPCache, run the script *\$RAP30/Data/RAPCache/RAP\_Load/load\_unix\_ASE\_TAQ\_tables.sh* from a command window on the machine that hosts the ASE RAPCache server. This script uses the bulk copy utility bcp to load the sample data into the RAPCache rapt and rapq databases. Errors are written to the files *STOCK\_TRADE.err* and *STOCK\_QUOTE.err*.

To check the status of the data loads, review the log file for Adaptive Server Enterprise. The default location of the ASE log file is *\$RAP30/RAPCache/ASE-15\_0/install/<server\_name>.log*.

#### <span id="page-24-2"></span><span id="page-24-1"></span>**Verify that all servers are running**

After you start RAPCache, check to see that your servers are running and that you can connect to the servers.

RAPCache The showserver command displays all Adaptive Server-related processes on the system. Use this command to determine whether the RAPCache server is running.

- 1 Open a command window.
- 2 Change directory to *\$RAP30/RAPCache*.
- 3 Use the appropriate shell command to source the environment variables:

```
source SYBASE.csh
```
or

. ./SYBASE.sh

4 Run this command:

\$RAP30/RAPCache/ASE-15\_0/install/showserver

5 Check the message for references to: ...\$RAP30/RAPCache/ASE-15\_0/bin/dataserver...

VLDBServer VLDBServer should be up and running after installation. You can use the stop\_asiq utility to verify the current status of the VLDBServer.

- 1 Open a command window.
- 2 Change directory to *\$RAP30/VLDBServer/ASIQ-12\_6*.
- 3 Use one of these commands to source the environment variables:

```
source ASIQ-12_6.csh
```
or

 $. \cdot$ /ASIQ-12 $6.$ sh

4 Run this command:

\$RAP30/VLDBServer/ASIQ-12\_6/bin/stop\_asiq

VLDBServer displays a message that indicates the current status of your server, and prompts you to decide whether you want to shut down the server.

- 5 Type N to respond to the prompt.
- 6 If the VLDBServer is not running, change directory to *\$RAP30/VLDBServer/RAPDB* and enter:

start\_asiq @<VLDB\_server>.cfg <VLDB\_server>.db

where  $\langle VLDB\ server \rangle$  is the name of your VLDB server.

#### <span id="page-25-0"></span>**Use the ftp utility to move the data models to Windows**

The Sybase RAP installer installs the RAPCache and VLDB data models in separate subdirectories in the *\$RAP30/Model* directory. If you want to view the data models with PowerDesigner, use the ftp utility to move the data models from UNIX to Windows.

See ["Installing PowerDesigner PhysicalArchitect" on page 23](#page-32-0) for information on installing PowerDesigner.

#### <span id="page-26-0"></span>**Postinstallation task for Linux users**

As you tune the RAPCache server by adding named caches or increasing the sizes of existing caches, the server may stop rebooting at some point. The memory allocated to the server is large enough to accommodate the additional cache size, and the operating system level parameter SHMMAX (the maximum size in bytes for a shared memory segment) is also large enough, but the server does not restart. The problem may be that the operating system level parameter SHMALL, the system-wide maximum of shared memory pages, is not large enough. To resolve this issue, increase the value of SHMALL in the file */proc/sys/kernel/shmall*. Modifying */proc/sys/kernel/shmall* requires root permission.

### <span id="page-26-3"></span><span id="page-26-1"></span>**Managing servers with Sybase Central**

Sybase Central is a management console for Sybase products. Sybase Central lets you manage multiple servers from a single location, and lets you perform complex administration tasks without the need to remember the Transact-SQL commands or system stored procedures.

#### <span id="page-26-2"></span>**Starting Sybase Central**

- 1 Open a terminal window, and change directory to *\$RAP30/RAPCache*.
- 2 Use one of these commands to source the environment variables:

source SYBASE.csh

or

```
. ./SYBASE.sh
```
3 Use this command to start Sybase Central:

\$RAP30/RAPCache/ASEP/bin/aseplugin

4 Select Tools | Connect, then choose a server from the drop-down box.

5 On the Connect dialog, enter the user name and password of the System Administrator in the appropriate text boxes.

 **Warning!** The first time you log in to Adaptive Server, use the default sa user name and leave the password blank. After you log in for the first time, change the password of the System Administrator. See ["Setting the](#page-27-2)  [System Administrator password" on page 18](#page-27-2).

- 6 Choose the name of your RAPCache server as the Server Name.
- 7 Click OK.

#### <span id="page-27-0"></span>**Registering VLDBServer with Sybase Central**

To access the VLDBServer from Sybase Central, you must register the Sybase IQ plug-in.

- 1 Click Tools | Plug-ins.
- 2 On the Plug-ins panel, click Register.
- 3 On the plug-in registration dialog, click Browse.
- 4 Change the path to *\$RAP30/VLDBServer/ASIQ-12\_6/java*.
- 5 Choose *iq.prg* and click OK.
- 6 Click Finish to close the plug-in registration dialog.
- 7 Close the Plug-ins panel.

#### <span id="page-27-2"></span><span id="page-27-1"></span>**Setting the System Administrator password**

RAPCache and VLDBServer include different administrator default logins. Sybase recommends that you change these logins to protect your system.

RAPCache administrator The RAPCache installation creates an administrator called sa for the Sybase System Administrator. There is no initial password set for this account. Because an sa user can use any database on Adaptive Server with full privileges, Sybase recommends that you create a password to protect your production environment.

- 1 In the left pane, click Adaptive Server Enterprise | Default | *<RAPCache\_server>*, where *<RAPCache\_server>* is the name of your RAPCache server.
- 2 Click the Logins folder.
- 3 In the right pane, right-click sa and choose Properties.
- 4 On the Login Properties dialog, click the Parameters tab, then click Change Password.

The Parameters tab also includes options that allow you to set the minimum password length, maximum login attempts, and expiration period.

- 5 On the Change Password dialog:
	- Type your password in New Password box.
	- Type your password in New Password box, then retype the password in the Confirm New Password box.
- 6 Click OK.

**Note** Sybase recommends that you create passwords with at least six characters that include both letters and numbers.

The VLDBServer installation creates an administrator account with a default user ID (DBA) and password (SQL). The DBA user ID identifies a user with full administration and resource creation rights. The first time you log in to the VLDBServer, change the DBA password to protect your production environment.

- 1 In the left pane, right-click the Sybase IQ icon and choose Connect.
- 2 On the connection dialog, click the Database tab.
- 3 From the Server name drop-down box, enter *host\_name*:*port\_number*, where *host\_name* is the name of the machine that hosts the VLDB server, and *port\_number* is the server port number.
- 4 Click the Browse button next to the Database file drop-down box and choose *<VLDB\_database\_name>.db*, where *<VLDB\_database\_name>* is the name of your RAP VLDB database. Click OK
- 5 Click the Identification tab.
- 6 Type DBA in the User id box, type SQL in the Password box, and click OK.

#### **VLDBServer** administrator

You are now connected to the RAP VLDB database on the VLDB server. Expand Sybase IQ in the left panel to see the server name. Expand the server name to see the database name.

- 7 Expand the database folder, then expand the Users & Groups folder.
- 8 Right click DBA and select Properties in the pop-up menu.
- 9 In the DBA User Properties dialog, enter and confirm the new DBA password.
- 10 Click OK to save and exit the dialog. The new password takes effect immediately for new DBA connections.

#### <span id="page-29-0"></span>**Creating RAP users**

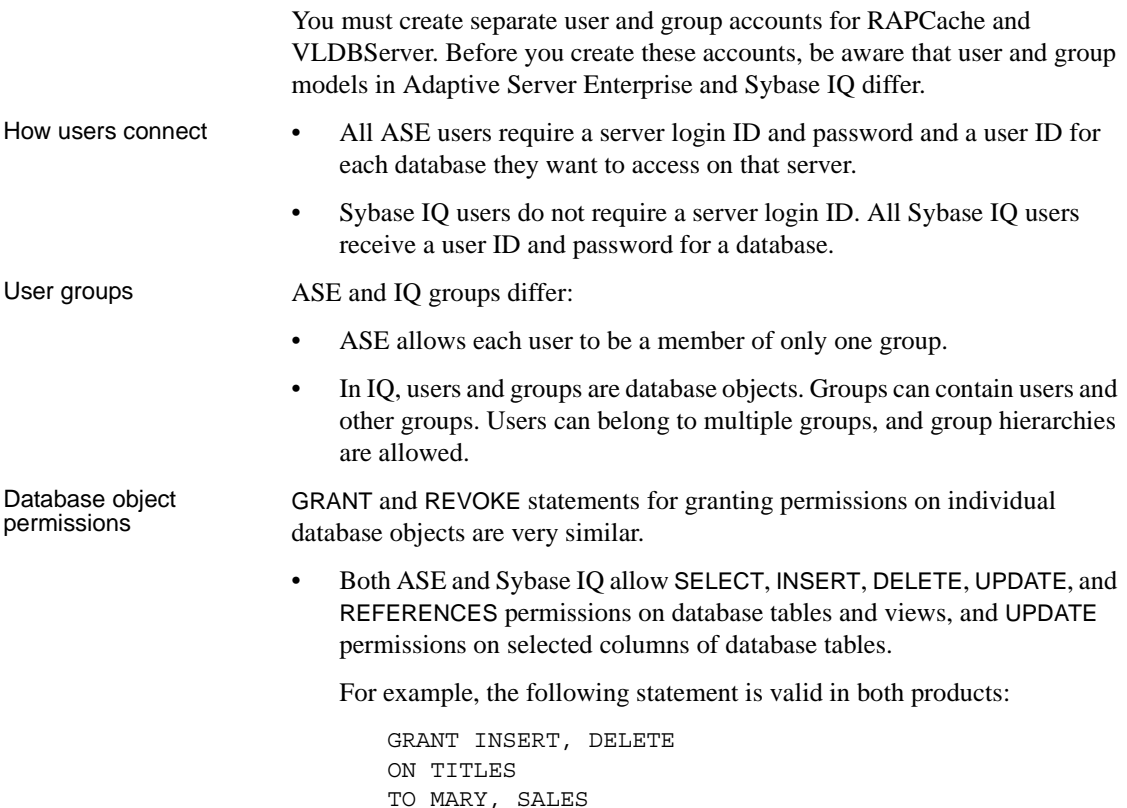

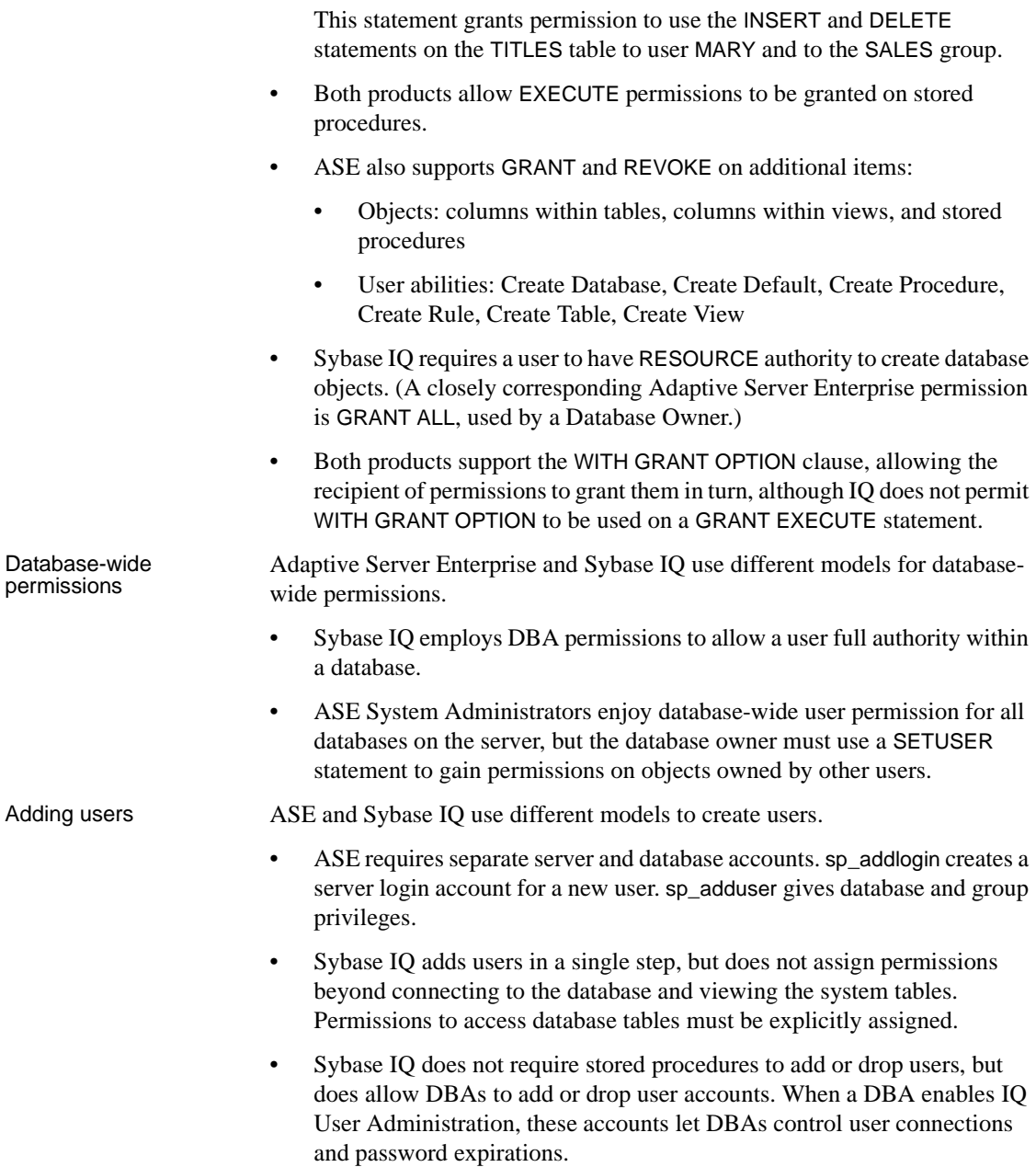

Where to find<br>additional information For details about managing Adaptive Server login accounts and database users, see "Managing Adaptive Server Logins, Database Users, and Client Connections" in the *Adaptive Server Enterprise System Administration Guide, Volume 1.* For details about Sybase IQ User Administration, see "Managing User IDs and Permissions" and "Sybase IQ as a Data Server," in the *Sybase IQ System* 

*Administration Guide*.

### <span id="page-31-2"></span><span id="page-31-0"></span>**Installing client tools**

You must install the appropriate tools on each client machine to connect to the Sybase RAP databases. Adaptive Server client tools are required for a client to connect to RAPCache. Sybase IQ client tools are required for a client to connect to the VLDBServer.

#### <span id="page-31-1"></span>**Adaptive Server Client tools**

The ASE 15 PC-Client CD contains several products packaged with their own installers. Before installing any products, review the *readme.txt file*, which contains a brief description of each of the products, lists dependencies, and contains any last-minute instructions or changes.

See ["Installing PowerDesigner PhysicalArchitect" on page 23](#page-32-0) for specific instructions on installing PowerDesigner 11.1.

Installing the client<br>tools on Windows Because some portion of the PC-Client components are required by the other products, install the PC-Client components first.

- 1 Use an account with Administrator privileges to log in to Windows.
- 2 Exit any Windows programs running on your machine.
- 3 Insert the PC-Client CD into the CD drive.

If PC-Client Setup does not start automatically:

- Click Start and choose Run.
- Browse to select your CD drive letter and choose *setup.exe*.
- 4 Follow the instructions on your screen to install the PC-Client tools.

To configure client network connections to Adaptive Server, see *Configuring Adaptive Server Enterprise* for your platform.

Adaptive Server communicates with other Adaptive Servers, Open Server applications (such as Backup Server), and client software on your network. Clients can talk to one or more servers, and servers can communicate with other servers by remote procedure calls.

For Sybase products to interact with one another, each product must know where the others reside on the network. This information is stored in the interfaces file (*sql.ini* on Windows), or in a Lightweight Directory Access Protocol (LDAP) server.

For additional information, see "Installing Sybase PC-Client Products" in the *Adaptive Server Enterprise Installation Guide* for your platform. This document includes detailed installation instructions for Adaptive Server client products like the Adaptive Server plug-in to Sybase Central.

#### <span id="page-32-0"></span>**Installing PowerDesigner PhysicalArchitect**

PowerDesigner 11.1 provides full support for the Sybase RAP data models. To install PowerDesigner 11.1, you must first install PowerDesigner 11.0 from the ASE 15 PC-Client CD included with your Sybase RAP installation package, then download and install PowerDesigner EBF 13831: 11.1.0 ESD #10 (or later).

1 Insert the ASE 15 PC-Client CD into your CD drive on a Windows system.

If Setup does not start automatically:

- Click Start and choose Run.
- Browse to select your CD drive letter and choose *setup.exe*.
- 2 Follow the instructions on your screen to install PowerDesigner. For additional information, see the PowerDesigner product documentation that is installed with the software.

#### **Installing EBF 13831: 11.1.0 ESD #10**

Use these instructions to download and install PowerDesigner EBF 13831: 11.1.0 ESD #10 (or later).

1 Point your Web browser to the Sybase Support Page at <http://www.sybase.com/support>.

Configuring network connections for client products

- 2 Select EBFs/Maintenance. If prompted, enter your MySybase user name and password.
- 3 Choose PowerDesigner.
- 4 Specify a time frame and click Go. A list of EBF/Maintenance releases is displayed.
	- Padlock icons indicate that you do not have download authorization for certain EBF/Maintenance releases because you are not registered as a Technical Support Contact.
	- If you have not registered, but have valid information provided by your Sybase representative or through your support contract, click Edit Roles to add the "Technical Support Contact" role to your MySybase profile.
- 5 Click the Info icon next to EBF 13831: 11.1.0 ESD #10 (or the latest EBF available) to display the EBF/Maintenance report, or click the product description to download the software.
- 6 Use the instructions in the EBF/Maintenance report to install the maintenance release.

#### <span id="page-33-0"></span>**Sybase IQ Network Client tools**

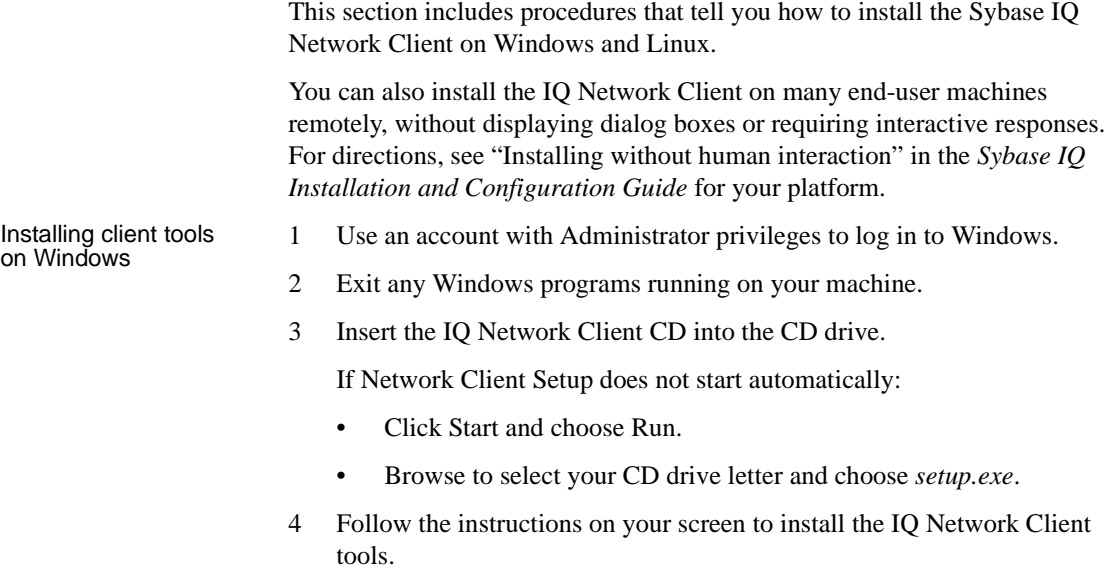

If you installed Sybase Central, see the *Sybase IQ System Administration Guide* for instructions on configuring and running the IQ Agent. You must run the IQ Agent in order to use Sybase Central.

Installing client tools<br>on Linux

Sybase IQ Network Client for Linux contains the components required for connection to a network server, and is compatible with IQ servers on all supported server platforms. Avoid installing Sybase IQ Network Client in the same directory as an IQ server.

- 1 Use this command to change to the installation directory:
	- % cd \$RAP30/VLDBServer
- 2 Start the install utility sybinstall.

You can run this utility as a series of menus with prompts or bypass menus using the sybinstall command line parameters:

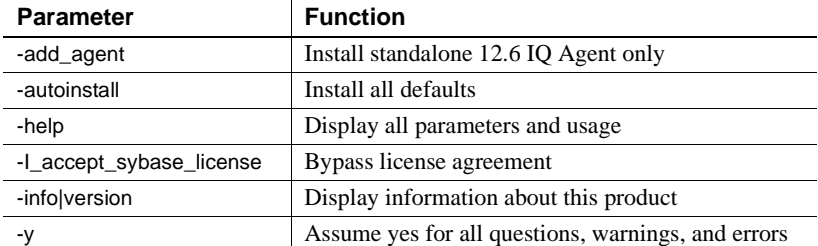

- 3 Do one of the following:
	- Run sybinstall with all menus and prompts. This allows you to choose the components you want to install:

```
% /cdrom/sybinstall
```
• Run sybinstall to install the default products:

% /cdrom/sybinstall -autoinstall

```
-I accept sybase license
```
- 4 When the Welcome screen appears, press Return.
- 5 Type the number that corresponds to your location.

If you cannot read the license agreement or find a license agreement that matches your location, you can read all available license agreements on the Sybase Web site at<http://www.sybase.com/softwarelicenses> and rerun sybinstall, passing it the parameter -I\_accept\_sybase\_license. For example:

% / cdrom/sybinstall -I accept sybase license

The first screen of the Software Test and Evaluation License Agreement appears.

6 Read and accept the license agreement. As you read, hold down the Return key until you reach the end of the agreement.

The script next lists the amount of free space available in your *\$RAP30/VLDBServer* directory and the amount of space required for the three components it installs.

- 7 Do one of the following:
	- To install all four products, type S.
	- To deselect or change any of the installed products, type the option number at the prompt.
- 8 Type S to start the installation.

An installation procedure log is created in *\$RAP30/VLDBServer/sybinstall.log*. If the log file cannot be created in the *\$RAP30/VLDBServer* directory, the path defaults to */tmp/sybinstall.log*.

Setting Linux<br>environment variables

After you install Sybase IQ Network Client for Linux, use these instructions to set the environment variables:

- 1 Open a command window.
- 2 Change directory to *\$RAP30/VLDBServer/ASIQ-12\_6* and use one of the following commands to source the environment variables:

% source ASIQ-12\_6.csh

or

% . ./ASIQ-12\_6.sh
## **Managing client connections**

Clients and servers communicate through a connection. For a client application to connect to a server application, the server application must be listening for the client connection request.

## **Adaptive Server**

Clients, such as Sybase Central and Open Client, are used to access Adaptive Server. Some ASE client applications use ODBC drivers to connect to Adaptive Server. For example, PowerDesigner connects through an ODBC driver. Other third-party applications may also require an ODBC driver.

You can also install the driver separately on other client workstations on which you will be running third-party or developed products. For more information about the ODBC driver, see the *Adaptive Server Configuration Guide* for your platform and the *ODBC Driver Reference Guide* in Technical Library.

## **Sybase IQ**

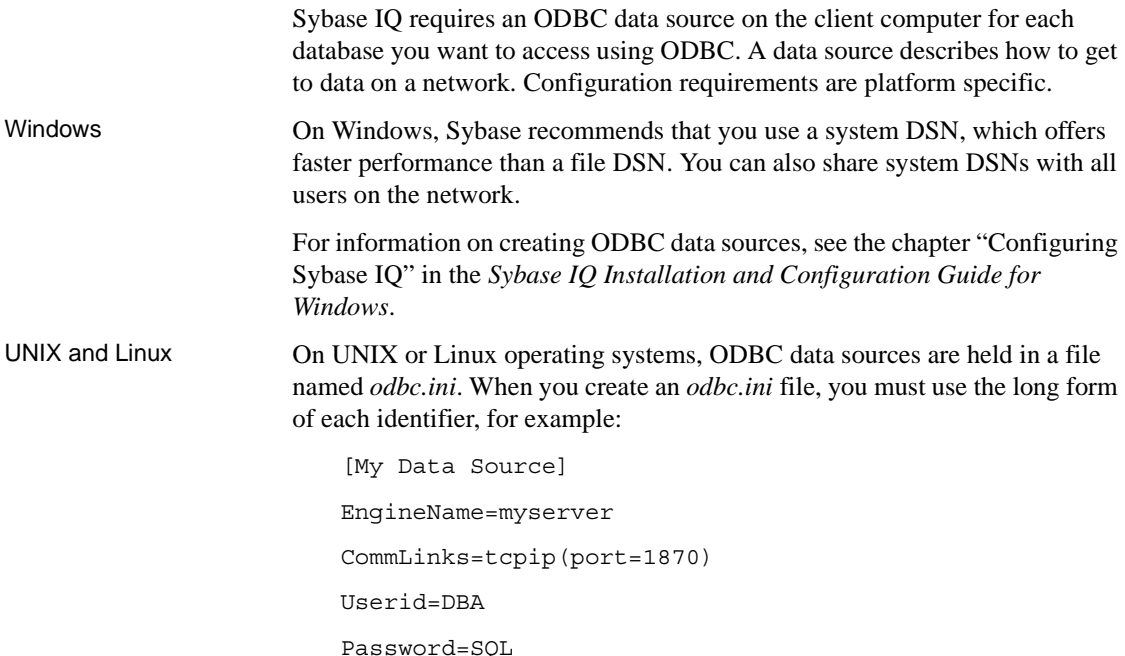

For information about creating ODBC data sources, see the chapter "Configuring Sybase IQ" in the *Sybase IQ Installation and Configuration Guide* for your server platform.

## **Distribute the connection information to users**

If you created File DSNs, you can make them available to users on the network or distribute the files. Otherwise, make the connection information available to users, so they can create the data sources on their machines.

# **Uninstalling RAP components**

Before uninstalling the RAP components, shut down all RAPCache and VLDB servers. See ["Verify that all servers are running" on page 15](#page-24-0) for information on determining the current status of your servers.

To uninstall RAP, run *\$RAP30/\_uninst/uninstall.bin*.

# CHAPTER 3 **Installing Sybase OpenSwitch**

#### **Contents**

About this Chapter This chapter tells you how to install and configure Sybase OpenSwitch.

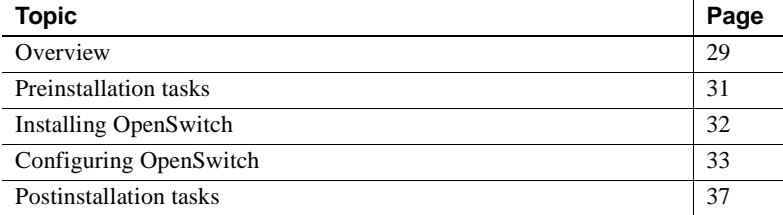

## <span id="page-38-0"></span>**Overview**

Sybase OpenSwitch can provide near-continuous database access during planned downtime and unplanned outages. OpenSwitch is placed between client connections and two or more Sybase RAPCache servers. During a failover or switchover, OpenSwitch transfers access from the primary RAPCache server to the next available server in the pool.

#### **Minimum requirements**

Deploying Sybase RAP in a High Availability environment with OpenSwitch requires at least two nodes to provide an Active/Active standby capability. RAP read/write applications apply inbound transactions in two parallel streams to both the Primary and Standby RAPCache databases. After failover, data flow to the Standby database meets the same latency conditions that existed before failover.

To ensure high availability in a production environment, Sybase strongly recommends that you install OpenSwitch on a host other than the host where Adaptive Server and Replication Server are installed.

## **Implementation options**

Several configurations are possible, depending on whether you use Replication Server, whether the Replication Server is configured for warm-standby, and whether your Adaptive Servers are configured for failover.

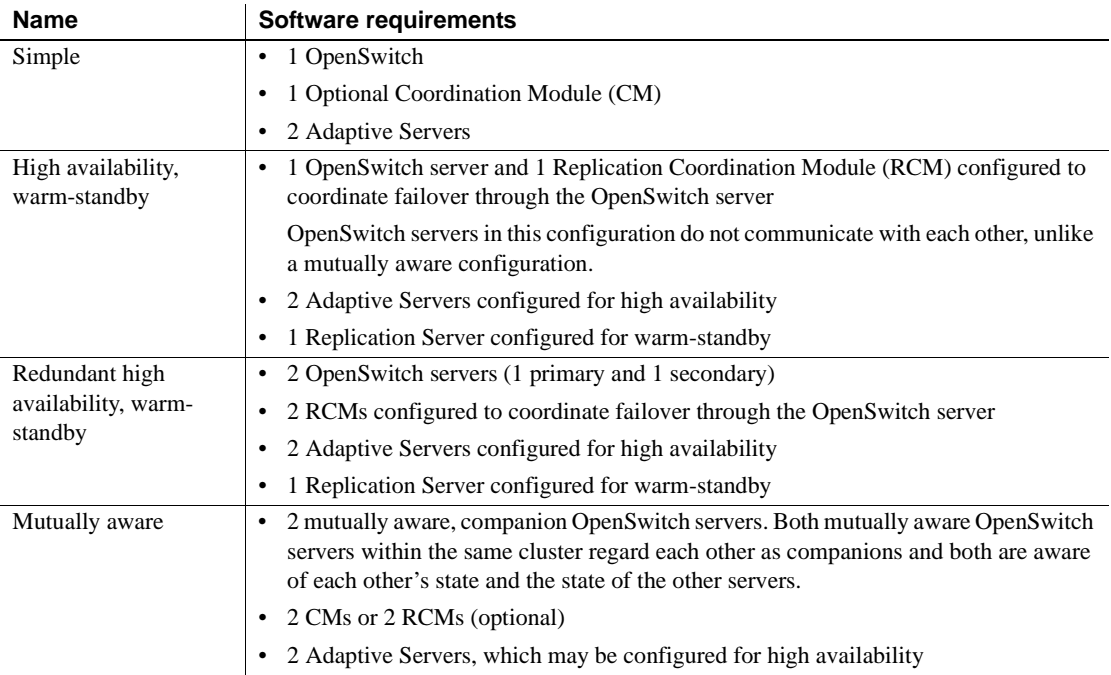

## **Where to find more information**

- See the *OpenSwitch Administration Guide* and the *OpenSwitch Coordination Module Reference Manual* for details about possible OpenSwitch configurations.
- See the Replication Server documentation for information about using warm-standby. See the Adaptive Server Enterprise documentation for information about high availability failover.

# <span id="page-40-0"></span>**Preinstallation tasks**

Read this section to learn about tasks you perform before you install OpenSwitch 15.0.

## **Install Sybase RAP core components**

Install the RAPCache servers, then install OpenSwitch. Use the Sybase RAP installer to create a custom install, and install RAPCache for each server in your cluster.

## **Check the operating system requirements**

OpenSwitch requires a minimum of 256MB RAM and 450MB hard disk space. The OpenSwitch installer requires 100MB free space in your temporary directory. See the table below for other hardware and software requirements.

![](_page_40_Picture_112.jpeg)

## **Check for operating system patches**

Apply any operating system patches before you install OpenSwitch. See the table below to identify the patches on your system.

![](_page_40_Picture_113.jpeg)

**Note** Do not use a patch that is earlier than the version suggested for your operating system. Use the patch recommended by the operating system vendor, even if it supersedes the patch listed here.

## **Read the OpenSwitch documentation**

Deploying OpenSwitch in an HA environment is not difficult but does require planning. Read the *OpenSwitch 15.0 Administration Guide* to learn about OpenSwitch functionality, features, and deployment issues. Refer to the *Installation Guide OpenSwitch 15.0* for specific installation and configuration issues.

# <span id="page-41-0"></span>**Installing OpenSwitch**

Follow these steps to run the RAP installer to install OpenSwitch.

- 1 Log in as root. Stop and shut down all programs before running the installer.
- 2 Insert the Risk Analytics Platform installation CD #1 into the CD drive.

If Risk Analytics Setup does not start automatically, mount the drive, then use this command to start the installer:

<CD\_mount\_directory>/rap\_cd1/setup<Platform>.bin

where *<Platform>* is the name of your operating system. For example, use the command /cdrom/rap\_cd1/setupSolaris.bin on Sun Solaris.

When you run the setup command, your current directory can be any directory that is *not* on the CD.

- 3 Click Next on the Welcome screen.
- 4 Choose a location and accept the license agreement.

If you do not find a license agreement that matches your location, or if the license agreement is unreadable on your system, you can read all available license agreements on the Sybase Web site at <http://www.sybase.com/softwarelicenses>.

5 Choose an installation directory.

You can accept the default target directory or choose another installation directory:

- If \$SYBASE is set, the default target directory is *\$SYBASE/RAP30*.
- If \$SYBASE is not set, the default target directory is */opt/sybase/RAP30*.
- 6 When the installer prompts you for the type of installation you want to perform, choose Custom. Click Next.
- 7 When the installer prompts you for the features you want to install, choose Open Switch (Cache DB HA Option). Deselect any other options. Click Next.
- 8 Read the installation summary. Click Install.
- 9 When the OpenSwitch Installer starts, follow the instructions on the screen.

Select Custom as the type of installation. Select Open Client, as well as other default components, on the list of features to install.

After installation, the installer identifies the OpenSwitch installation directory, and prompts you to decide whether you want to run the graphical configuration tool. If you want to configure OpenSwitch now, click Next. If not, click Cancel.

See ["Configuring OpenSwitch" on page 33](#page-42-0) for additional information about OpenSwitch Configuration.

# <span id="page-42-0"></span>**Configuring OpenSwitch**

OpenSwitch 15.0 includes a configuration wizard tool you can use anytime after you install the product. You can access the configuration tool from the OpenSwitch installer or as a standalone application after installation.

You must run the configuration utility for each OpenSwitch server that you install. A mutually aware implementation, for example, includes two separate OpenSwitch installations. You must run the configuration tool for each installation.

#### **What the configuration tool does**

The configuration tool creates several files that store OpenSwitch connection and configuration parameters.

Throughout this document, the environment variable \$RAP30 refers to the RAP 3.0 installation directory. As used in this chapter, \$SYBASE is the directory *\$RAP30/RAPCache*, unless OpenSwitch is installed in a different installation directory.

![](_page_43_Picture_126.jpeg)

## **Before you begin configuring OpenSwitch**

• Identify all server names and port numbers for each OpenSwitch server and each Adaptive Server in your installation.

If you plan to install two OpenSwitch servers and two Adaptive Servers, you must provide the server name, host name, and port number for each server. If you plan to implement mutually-aware support, you must also include the server name, host name, and port number for the companion OpenSwitch server as the last line in the entry of the other OpenSwitch server.

- Identify an OpenSwitch Connection Monitor (CMON). CMON monitors Adaptive Servers and asynchronously notifies threads as soon as connectivity to the remote server is lost.
- Define your server pool. A pool is a group of servers within OpenSwitch. A pool can contain one or more servers that are treated as a self-contained failover group, so all connections within the group fail over only to servers defined within the group.
- Determine what actions to take when a failure occurs. OpenSwitch fails over to the next available server in the pool by default. If you plan to implement a failover solution in mutually-aware support, you can decide what action to take when a specific failover event occurs.

#### **Starting the configuration tool**

You can run the configuration utility as a standalone application after you install OpenSwitch. The configuration tool requires a JRE version of 1.4 or later. Check your environment to see that *JAVA\_HOME* is set to a JRE version of 1.4 or later.

- 1 Change to the *\$SYBASE* directory.
- 2 Use one of these commands to source the environment variables:

source SYBASE.csh

or

. ./SYBASE.sh

3 Set the *JAVA\_HOME* environment variable. For example:

```
setenv JAVA HOME $SYBASE/uninstall/OSWSuite/JRE-1_4
```
4 Start the OpenSwitch configuration tool:

\$OPENSWITCH/CFG-1\_0/bin/oswcfg.sh

5 Follow the instructions on the screen.

For step-by-step instructions, see the *OpenSwitch 15.0 Installation Guide*.

OpenSwitch configuration recommendations specific to Risk Analytics Platform are listed in the following table:

![](_page_44_Picture_128.jpeg)

6 After exiting the configuration tool, check the log file(s) in the OpenSwitch *logs* directory and the *<install\_directory>/oswInstall.log* to be sure the installation was successful and error free.

## **Configuring OpenSwitch manually**

![](_page_45_Picture_169.jpeg)

Interfaces file The *interfaces* file stores information about the servers in your installation. There is one entry (server name, host name, and port number) for each OpenSwitch server and Adaptive Server in your installation. Verify that all of your servers are listed in the interfaces file and add the information for any missing servers.

> **Note** When you reconfigure an OpenSwitch server, the existing interfaces file is copied to a backup file and appended with an *.001* extension (for example, *interfaces.001*) and saved in the logs directory. Similarly, the OpenSwitch configuration file is copied to *<OpenSwitch ServerName>.cfg.001* and the RCM config file is copied to *<OpenSwitch ServerName>\_rcm.cfg.001* and saved in the config directory.

Configuration file The OpenSwitch configuration file *<install\_directory>/OpenSwitch/ OpenSwitch-15\_0/config/<OS\_server\_name>.cfg* contains these sections:

> • [CONFIG] – defines OpenSwitch command line and configuration options, which are entered in this format: NAME=VALUE

Add the following option or modify the existing option in the [CONFIG] section:

RESPONSE\_TIMEOUT=3600

Increasing RESPONSE\_TIMEOUT to 3600 from the default value of 60 seconds can help query response time and avoid timeout errors.

- [SERVER] defines the settings and status of Adaptive Servers available for use within OpenSwitch. Each remote server includes the following parameters:
	- SERVER NAME identifies the remote server in the OpenSwitch interfaces file. DEFAULT sets the default values for any server not explicitly listed in this section.
	- OPTION=VALUE represent parameters specific to SERVER\_NAME. See "Using the Configuration File" in the *OpenSwitch Administration Guide* for a list of valid parameters.
- [POOL] defines a group of Adaptive Servers, including any attributes, servers, and connections that the pool serves.
- [LIMIT\_RESOURCE] specifies the connections that are candidates for resource governing and which resources to limit.
- [COMPANION] identifies the name of the OpenSwitch companion, and the administrator user name and password used to make a connection.

**Note** If you manually edit the OpenSwitch configuration file to change configuration values, you may also need to edit the interfaces UNIX file. See the chapter "Configuring OpenSwitch" in the *OpenSwitch 15.0 Installation Guide* for more information.

# <span id="page-46-0"></span>**Postinstallation tasks**

After you install and configure OpenSwitch, perform the following tasks to update your environment and verify your client connections.

#### **Updating environment variables**

After you install and configure OpenSwitch, you may need to update the environment variables. To do so, use these instructions:

- 1 Open a command window.
- 2 Change to the *\$SYBASE* directory.
- 3 Use one of these commands to source the environment variables:

source SYBASE.csh

or

```
. ./SYBASE.sh
```
#### **Starting OpenSwitch**

If you need to start OpenSwitch, use these instructions:

- 1 Open a command window.
- 2 Change to the *\$SYBASE* directory.

3 Use one of these commands to source the environment variables:

```
source SYBASE.csh
```
or

```
. ./SYBASE.sh
```
- 4 Change to the *\$OPENSWITCH/bin* directory.
- 5 Use this command to start OpenSwitch:

```
./OpenSwitch -c ../config/OpenSwitch.cfg
```
where -c specifies the OpenSwitch configuration file to use during startup.

#### **Verifying client connections**

You can perform a sanity test to confirm that your Open Switch is running and can accept client connections.

- 1 Open a command window.
- 2 Use one of these commands to source the environment variables:

source SYBASE.csh

or

```
. ./SYBASE.sh
```
3 Use isql to log in to the OpenSwitch server:

isql -Usa -P -S<OS\_server\_name>

where *<OS server name>* is the name of the OpenSwitch server.

4 Execute the following command:

1> select @@servername  $2 > q$ o

The name of the Primary Cache server should display.

5 Use isql to log in to the OpenSwitch server as an Administrator:

isql -Usa -Psa -S<OS\_server\_name>

where *<OS server name>* is the name of the OpenSwitch server.

6 At the command prompt, enter:

1> rp\_set TEXTSIZE 2> go

You should see:

```
parameter value-------TEXTSIZE 1048576(1 row affected)
(return status = 0)
```
7 Use isql to log in to OpenSwitch as a client:

```
isql -Uusername -Ppassword -S<OS_server_name>
```
where:

- *username* is the client user name
- *password* is the client password
- *<OS\_server\_name>* is the name of the OpenSwitch server
- 8 At the prompt, issue the select @@version command to see the version information of the Adaptive Server to which OpenSwitch is connected. For example:

```
1> select @@version
2 > qoAdaptive Server Enterprise/15.0/EBF 13444
ESD #2/P/Sun_svr4/OS 5.8/ase150/2193/64-bit
/FBO/Wed May 17 22:39:59 2006
```
#### **Stopping OpenSwitch**

Follow these steps to shut down OpenSwitch:

1 Use isql to log in to OpenSwitch as the user admin:

isql -S<OS\_server\_name> -Usa -Psa

where *< OS server name>* is the name of the OpenSwitch server.

2 At the command prompt, enter:

1> rp\_shutdown  $2 > qo$ 

# CHAPTER 4 **Loading TAQ Data**

About this Chapter This chapter tells you how to load the sample data.

#### **Contents**

![](_page_50_Picture_90.jpeg)

## <span id="page-50-0"></span>**Overview**

Sybase RAP uses scripts to load the inbound data to the RAPCache and VLDBServer databases. For these scripts to function correctly, you must create an appropriate directory structure and source all environment variables to allow the bcp and dbisql utilities to run.

**Note** Throughout this chapter, the environment variable \$RAP30 refers to the RAP 3.0 installation directory, and the environment variable \$RAP\_HOME refers to the *\$RAP30/Auto\_File\_Load* directory.

## **How data loading works**

Running *rap\_flap\_start.sh* starts a process that continually monitors an inbound data directory (*\$RAP\_IN*). When new data arrives, load scripts compare the contents of the inbound directory against the archive (*\$RAP\_ARCH*), and link any new files to the input (*\$RAP\_DATA* and *\$IQ\_DIR*) and archive directories.

A corresponding monitor moves the data to active directories (*\$RAP\_DATA/active* and *\$IQ\_DIR/active*), where a child process loads the data into the in-memory cache of the RAPCache database and the VLDB database. Log and error files generated by the load operation are placed in the appropriate log directories (*\$RAP\_DATA/log* and *\$IQ\_DIR/log*).

## <span id="page-51-0"></span>**Task summary**

- Set up the environment for the bcp and dbisql utilities.
- Run *\$RAP\_HOME/rap\_bfap\_start.sh* to move the incoming data files to the *\$RAP\_DATA* and *\$IQ\_DIR* staging areas.
- Run *\$RAP\_HOME/rap\_flap\_start.sh* to start the load process.
- Check the load process.
- Run *\$RAP\_HOME/rap\_flap\_stop.sh* and *\$RAP\_HOME/rap\_bfap\_stop.sh* to stop the load process.
- Clear the data from the RAPCache during the testing process.

# <span id="page-52-0"></span>**Load process directories**

The following is the directory structure that is created during the install process for the automated load process:

```
$RAP30/Auto_File_Load
    data
        RAPCache_in
            active
            log
        VLDB_in
            active
            log
        archive
        rap_in
        status
        mon_logs
   VLDB_Load_Scripts
```
The values of the environment variables defined in the *rap\_flap\_env.sh* and *rap\_bfap\_env.sh* scripts are:

![](_page_52_Picture_124.jpeg)

The two directories *active* and *log* must exist under both the *\$RAP\_DATA* and *\$IQ\_DIR* directories.

# <span id="page-53-0"></span>**RAP load scripts**

This section describes the scripts that control the loading process.

Shell scripts Shell scripts in the *\$RAP\_HOME* directory control the RAPCache loading process.

> Some of the shell scripts in the *\$RAP\_HOME* directory are used by the RAP File Load Agent and Batch File Agent, which are controlled by the RAP Operations Console. For more information on the Operations Console agents, see Chapter 2, "Administering Operations Console" in the *Risk Analytics Platform Administration Guide*.

![](_page_53_Picture_180.jpeg)

![](_page_54_Picture_160.jpeg)

SQL scripts SQL scripts in the *\$LOAD\_IQ\_SCRIPT\_DIR* directory load the VLDB database.

![](_page_54_Picture_161.jpeg)

# <span id="page-54-0"></span>**Setting the environment variables**

Setting up the RAP environment The *rap\_bfap\_env.sh* and *rap\_flap\_env.sh* scripts set the RAP environment variables for the shell. These scripts are called by other load process scripts as necessary.

![](_page_54_Picture_162.jpeg)

![](_page_55_Picture_125.jpeg)

# <span id="page-56-0"></span>**Starting and stopping the load process**

Use the following commands to start and stop the RAP automated load process.

- Run *\$RAP\_HOME/rap\_bfap\_start.sh* to launch the file moving process. The incoming data files are moved from the *\$RAP\_IN* directories to the *\$RAP\_DATA* and *\$IQ\_DIR* staging areas. This script is used by the Operations Console Batch File Agent.
- Run *\$RAP\_HOME/rap\_flap\_start.sh* to launch the loading process. This script is used by the Operations Console File Load Agent.
- Run *\$RAP\_HOME/rap\_flap\_stop.sh* and *\$RAP\_HOME/rap\_bfap\_stop.sh* to stop the loading process.

You can also create a tickler file to stop the loading process, instead of using the *rap\_flap\_stop.sh* script. The file name should be the same as \$TICKLER\_FILE, specified in the *rap\_flap\_env.sh*. When the loading process stops, the tickler file is removed.

**Note** Before running the *rap\_bfap\_start.sh* and *rap\_flap\_start.sh* scripts to start the load process, set executable privileges on all of the files in the *\$RAP\_HOME* directory. Otherwise, "Execution permission denied" errors will occur.

If the input directory (*\$RAP\_IN*) contains the TAQ sample data files, the data in these files is loaded into the RAPCache and RAP VLDBServer databases the first time you start the automated load process.

## **Loading the TAQ sample data**

Sybase RAP includes two sets of sample data for the RAPCache and VLDBServer databases. A smaller set of sample data is loaded during the RAP installation process. Follow these instructions, if you need to reload this smaller set of sample data.

![](_page_57_Picture_147.jpeg)

This command creates several files called *STOCK\_QUOTE.csv.nn* (where *nn* is an automatically generated two-character suffix beginning with aa, ab, ac, and so on) that contain 500,000 rows each. This optional step is recommended, to better demonstrate how the automated load process works.

**Note** To improve load performance, you may need to adjust the number of rows specified in the split command to an appropriate value for the physical resources on your system.

2 Divide the *STOCK\_TRADE.csv* file into smaller batch files using the split command:

split -l 250000 STOCK\_TRADE.csv STOCK\_TRADE.csv.

This command creates several files called *STOCK\_TRADE.csv.nn* (where *nn* is an automatically generated two-character suffix beginning with aa, ab, ac, and so on) that contain 250,000 rows each. This step is optional, but is recommended.

- 3 Copy all of the *STOCK\_QUOTE.csv.nn* and *STOCK\_TRADE.csv.nn* files into the *\$RAP\_IN* input directory of the automated load process.
- 4 If the automated load process is not already running, run *\$RAP\_HOME/rap\_bfap\_start.sh* and *\$RAP\_HOME/rap\_flap\_start.sh* to start the process.

#### **Loading additional TAQ sample data**

This optional procedure describes how to load a larger set of sample data into the VLDBServer database. The automated load process that loads RAPCache also loads the VLDBServer database. Sample data that contains millions of additional rows of data for VLDBServer is, however, also available. Running the queries against the sample data loaded during installation returns limited results, so you may want to load this larger set of additional data into the VLDBServer database.

To load the larger set of sample data, first unzip the files *STOCK\_QUOTE.zip*, *STOCK\_TRADE.zip*, and *STOCK\_HISTORY.zip* in the *\$RAP30/Data/VLDB/RAP\_Input* directory.

**Note** The installed files *STOCK\_QUOTE.csv*, *STOCK\_TRADE.csv*, and *STOCK\_HISTORY.csv* contain a subset of the data in the *STOCK\_QUOTE.zip*, *STOCK\_TRADE.zip*, and *STOCK\_HISTORY.zip* files. To preserve the smaller *STOCK\_QUOTE.csv*, *STOCK\_TRADE.csv*, and *STOCK\_HISTORY.csv* files, rename these files before unzipping the *STOCK\_QUOTE.zip*, *STOCK\_TRADE.zip*, and *STOCK\_HISTORY.zip* files.

To run the script that loads the larger set of TAQ sample data into VLDBServer, you must have Sybase IQ 12.6 client tools installed on your system.

Run the *load\_unix\_IQ\_TAQ\_tables.sh* script on the machine that hosts the Sybase IQ database. This script truncates existing data and loads the larger set of TAQ sample data into the VLDB database.

To load the larger set of sample data for the STOCK\_HISTORY table, edit the file *load\_unix\_IQ\_TAQ\_tables.tst*. Append the following lines, replacing *<RAP30\_installation\_directory>* with the path name of your RAP 3.0 installation directory:

```
truncate table DBA.STOCK_HISTORY;
commit;
load table DBA.STOCK_HISTORY
(
INSTRUMENT_ID null (blanks,'NULL') ,
TRADE_DATE null (blanks,'NULL') ,
TRADING_SYMBOL null (blanks,'NULL') ,
OPEN PRICE null (blanks, 'NULL') ,
CLOSE_PRICE null (blanks,'NULL') ,
LOW_PRICE null (blanks,'NULL') ,
HIGH_PRICE null (blanks, 'NULL') ,
VOLUME '\x0a'
\left( \right)from 
'<RAP30_installation_directory>/Data/VLDB/RAP_Input/
STOCK_HISTORY.csv'
quotes off
escapes off
preview on;
```

```
commit;
```
**Note** To preserve the TAQ data already in VLDB, edit the file *load\_unix\_IQ\_TAQ\_tables.tst* and comment out the following commands:

```
truncate table DBA.STOCK_QUOTE;
commit;
truncate table DBA.STOCK_TRADE;
commit;
```
*load\_unix\_IQ\_TAQ\_tables.tst* is called by *load\_unix\_IQ\_TAQ\_tables.sh*.

To check the status of the TAQ data load, review the log file for the VLDBServer database, *<database\_name>.iqmsg*. The default location of the log file is the directory where the VLDBServer database file (*<database\_name>.db*) is located.

# <span id="page-60-0"></span>**Checking the load process**

![](_page_60_Picture_141.jpeg)

# <span id="page-61-1"></span>**Clearing the cache**

Clear the data from the RAPCache on a regular schedule, as the data is permanently stored in the VLDB database and is redundant in the cache. The script *rap\_truncate.sh*, located in the *\$RAP\_HOME* directory, clears the data by truncating the STOCK\_TRADE and STOCK\_QUOTE tables in the RAPCache.

The script *rap* truncate.sh can be run manually or called from your own scheduling program. This script depends on the environment variables set by *rap\_flap\_env.sh* as described in ["Setting the environment variables" on page](#page-54-0)  [45](#page-54-0).

If errors occur during the truncate process, a message is displayed and error messages are written to the file *truncate.err*.

**Note** The RAP Operations Console also has an option to delete data from the RAPCache database using the Data Synch agent. See the *Risk Analytics Platform Administration Guide* for more information on the Operations Console and the Data Synch agent.

# <span id="page-61-0"></span>**Adding new instruments**

Two stored procedures for adding new instruments to the RAPCache rapt and rapq databases are included in the RAPCache model database. The names of the stored procedures are proc\_GetInstruments and proc\_GetInstrumentIdBySymbol. These procedures are used by the third-party software that loads streaming data into the rapq and rapt RAPCache databases.

The scripts that create the new instrument stored procedures are installed in the *\$RAP30/Model/RAPCache* directory.

# APPENDIX A **Sample ASE Configuration Settings**

![](_page_62_Picture_115.jpeg)

# <span id="page-62-0"></span>**Introduction**

A sample Adaptive Server Enterprise configuration file *RAP\_RAPCache\_Server.cfg* is included with Risk Analytics Platform in the installation folder *\$RAP30/Scripts/RAPCache*. This appendix contains information about the settings of the options in the configuration file for the RAPCache Adaptive Server Enterprise server that are not default values.

An example of configuring memory for cache is also included at the end of this appendix. See the section ["Cache memory configuration example"](#page-74-0)  [on page 65](#page-74-0).

Configuration parameters are grouped according to the area of Adaptive Server Enterprise behavior they affect. This grouping makes it easier to identify all parameters that you might need to tune to improve a particular area of Adaptive Server Enterprise performance.

**Note** If a group of configuration parameters is not listed in this appendix, then the options in that group all have the default values.

For more information on Adaptive Server Enterprise configuration parameters, refer to the *Adaptive Server Enterprise System Administration Guide* or consult your ASE Administrator.

# <span id="page-63-0"></span>**General information**

Parameters in this group are not related to any particular area of Adaptive Server behavior:

- ["Backup/Recovery" on page 54](#page-63-1)
- "Named Cache: c\_log" on page 55
- ["Named Cache:default data cache" on page 56](#page-65-0)
- ["Disk I/O" on page 57](#page-66-0)
- ["Unicode" on page 57](#page-66-1)
- ["Network Communication" on page 58](#page-67-1)

## <span id="page-63-1"></span>**Backup/Recovery**

Backup/Recovery parameters configure Adaptive Server for backing up and recovering data.

[Backup/Recovery] recovery interval in minutes = 32767 print recovery information = DEFAULT tape retention in days = DEFAULT max concurrently recovered db = DEFAULT number of checkpoint tasks = DEFAULT

**recovery interval in minutes = 32767** This option controls how often checkpoint flushes dirty (modified) pages to disk and is set to the maximum value to delay checkpointing for as long as possible.

#### <span id="page-64-0"></span>**Named Cache:c\_log**

Parameters in this group specify properties in a named cache. Each configured data cache on the server has this block of information in the configuration file. In this case, c\_log is the configuration file entry for a separate named cache for log devices.

**Note** The Named Cache: log section, including the related [4K I/O Buffer Pool] and [16K I/O Buffer Pool] sections, is not included in the default ASE configuration file and must be added to your configuration file. Use a text editor to cut this section from the *RAP\_ASE\_Server.cfg* configuration file included with Risk Analytics Platform and paste it into your own configuration file.

```
[Named Cache:c_log]
   cache size = 800M
   cache status = log only
   cache status = HK ignore cache
   cache replacement policy = DEFAULT
   local cache partition number = 1
```
**cache size = 800M** The value of 800M is a good size for the RAP sample database. This option is tunable.

**cache status = log only** This named cache is used only for the log.

**cache status = HK ignore cache** Setting this option equal to HK ignore cache prevents the housekeeper process from washing the log cache and avoids contention between the housekeeper and cache manager spinlock.

**local cache partition number = 1** The value of 1 is the standard recommendation for this option and specifies 1 partition for the cache.

```
[4K I/O Buffer Pool]
   pool size = DEFAULT
   wash size = DEFAULT
   local async prefetch limit = 0
```
**local async prefetch limit = 0** The value of 0 disables prefetch activities, which are not needed.

```
[16K I/O Buffer Pool]
   pool size = 780M
   wash size = DEFAULT
   local async prefetch limit = 0
```
**pool size = 780M** The value of 780M is a starting point. The remainder of the 800M is allocated to the 4K pool. When changing cache size, give the most to the 16K buffer pool, because the log I/O size is set to 16K for the databases using this pool. This option is tunable and should be increased if necessary.

**local async prefetch limit = 0** The value of 0 disables prefetch activities, which are not needed.

#### <span id="page-65-0"></span>**Named Cache:default data cache**

Parameters in this group specify properties in a named cache. Each configured data cache on the server has this block of information in the configuration file. In this case, this group contains the configuration file entries for a separate default data cache.

```
[Named Cache:default data cache]
   cache size = 1700M
   cache status = default data cache
   cache replacement policy = DEFAULT
   local cache partition number = 4
```
**cache size = 1700M** The value of 1700M is a starting point for the RAP sample database. The remainder of the 1700M goes to the 4K buffer pool. When changing cache size, give the least to the 16K pool. This option is tunable and can be increased to improve the speed of queries.

**cache status = default data cache** This named cache is the default data cache.

**local cache partition number = 4** The value of 4 is for a four-CPU machine. This value can be greater for a greater number of CPUs. Increasing the number of cache partitions for a cache can reduce spinlock contention and improve performance.

```
[4K I/O Buffer Pool]
   pool size = DEFAULT
   wash size = DEFAULT
   local async prefetch limit = DEFAULT
[16K I/O Buffer Pool]
   pool size = 100M
   wash size = DEFAULT
   local async prefetch limit = DEFAULT
```
**pool size = 100M** To avoid using a large buffer pool and to have fewer large I/Os, the value of 100M for buffer pool size is relatively small. The remainder of the 1700M is allocated to the 4K buffer pool. When changing cache size, allocate the least amount to the 16K pool.

#### <span id="page-66-0"></span>**Disk I/O**

Parameters in this group configure the disk I/O of Adaptive Server.

```
[Disk I/O]
   disk i/o structures = 2048
   number of large i/o buffers = DEFAULT
   page utilization percent = DEFAULT
   number of devices = 50
   disable disk mirroring = DEFAULT
   allow sql server async i/\circ = 0
```
**disk i/o structures = 2048** This option specifies the initial number of disk I/O control blocks ASE allocates at start-up and is tunable. Start with a value of 2048.

**number of devices = 50** This option controls the number of database devices ASE can use. This value should be greater than or equal to the number of devices specified in disk init commands.

**allow sql server async i/o = 0** Setting this option to 0 disables asynchronous disk I/O for ASE and prevents prefetching of pages unnecessarily.

#### <span id="page-66-1"></span>**Unicode**

Parameters in this group configure Unicode features:

```
[Unicode]
   enable unicode normalization = 0
   enable surrogate processing = 0
   enable unicode conversions = 0
   size of unilib cache = DEFAULT
```
The Unicode options are set equal to 0 to disable Unicode functions, as the processing of Unicode characters is not needed.

#### <span id="page-67-1"></span>**Network Communication**

Parameters in this group are used to configure communication between Adaptive Server and remote servers, and between Adaptive Server and client programs.

```
[Network Communication]
   default network packet size = 32768
   max network packet size = 32768
   remote server pre-read packets = DEFAULT
   number of remote connections = DEFAULT
   number of remote logins = DEFAULT
   number of remote sites = DEFAULT
   max number network listeners = DEFAULT
   tcp no delay = DEFAULT
   send doneinproc tokens = DEFAULT
   allow sendmsg = DEFAULT
   syb_sendmsg port number = DEFAULT
   allow remote access = DEFAULT
```
**default network packet size and max network packet size = 32768** These options control the amount of data in one packet. This option is tunable. Start with 32K and tune for performance; also try 16K and 64K. Keep in mind that the amount of memory specified is allocated to each connection.

## <span id="page-67-0"></span>**Physical Resources**

Parameters in this group determine the optimal setup for physical resources at the Adaptive Server server and operating system levels.

- ["Physical Memory" on page 59](#page-68-0)
- ["Processors" on page 59](#page-68-1)
- ["SQL Server Administration" on page 60](#page-69-0)
- ["User Environment" on page 61](#page-70-0)
- ["Lock Manager" on page 62](#page-71-0)
- ["Component Integration Services" on page 63](#page-72-0)
- ["DTM Administration" on page 64](#page-73-0)

#### <span id="page-68-0"></span>**Physical Memory**

Parameters in this group configure your machine's physical memory resources.

```
[Physical Memory]
   max memory = 2000000
   additional network memory = DEFAULT
   shared memory starting address = DEFAULT
   allocate max shared memory = DEFAULT
   dynamic allocation on demand = DEFAULT
   lock shared memory = 1
   heap memory per user = DEFAULT
```
**max memory = 2000000** The value of this option is the maximum amount of total physical memory (in 2K pages) that ASE can use and is platform dependent. Set this value high, even though the server may not use all of this memory.

**lock shared memory = 1** Setting this option to 1 locks memory, so that ASE does not swap pages to disk. This reduces disk reads, which are expensive. This parameter is platform dependent and works only on platforms that support locking shared memory.

#### <span id="page-68-1"></span>**Processors**

Parameters in this group configure processors in an SMP environment.

```
[Processors]
   max online engines = 8
   number of engines at startup = 3
   statement cache size = DEFAULT
```
**max online engines = 8** This tunable option specifies the maximum number of ASE engines that can be online at any one time in an SMP environment. The value should be set equal to the number of logical CPUs or to the number of logical CPUs - 1.

**number of engines at startup = 3** This tunable option is used during startup to set the number of engines brought online. The value must be less than or equal to the number of CPUs on your machine and not greater than the specified value of max online engines. You need CPUs for both the client and the server, and you should allow at least 1 CPU for BCP processes. You need to allow 1 CPU for other processes and the operating system as well.

#### <span id="page-69-0"></span>**SQL Server Administration**

Parameters in this group are related to general Adaptive Server administration:

```
[SQL Server Administration]
   procedure cache size = 32000
   default database size = DEFAULT
   identity burning set factor = DEFAULT
   allow nested triggers = DEFAULT
   allow updates to system tables = DEFAULT
   default fill factor percent = DEFAULT
   default exp_row_size percent = DEFAULT
   number of mailboxes = DEFAULT
   number of messages = DEFAULT
   number of alarms = DEFAULT
   number of pre-allocated extents = DEFAULT
   event buffers per engine = DEFAULT
   cpu accounting flush interval = 2147483647
   i/o accounting flush interval = 2147483647
   sql server clock tick length = DEFAULT
   runnable process search count = DEFAULT
   i/o polling process count = DEFAULT
   time slice = DEFAULT
   cpu grace time = DEFAULT
   number of sort buffers = DEFAULT
   size of auto identity column = DEFAULT
   identity grab size = DEFAULT
   housekeeper free write percent = 5
   enable housekeeper GC = 0
   sysstatistics flush interval = DEFAULT
   allow resource limits = DEFAULT
   number of aux scan descriptors = DEFAULT
   SQL Perfmon Integration = DEFAULT
   license information = DEFAULT
   text prefetch size = DEFAULT
   enable HA = DEFAULT
   i/o batch size = DEFAULT
   enable semantic partitioning = 0
   enable xml = DEFAULT
   enable webservices = DEFAULT
   enable job scheduler = DEFAULT
   job scheduler tasks = DEFAULT
   job scheduler interval = DEFAULT
   percent database for history = DEFAULT
   percent history free = DEFAULT
   percent database for output = DEFAULT
   percent output free = DEFAULT
```
maximum job output = DEFAULT

**procedure cache size = 32000** This option specifies the size of the procedure cache in 2K pages. The procedure cache is used while running stored procedures and also to compile queries while creating stored procedures. A value lower than 32000 (such as 16000) might be sufficient, depending on the performance of queries.

**cpu accounting flush interval = 2147483647** This option specifies the amount of time in machine clock ticks that ASE waits before flushing to disk CPU usage statistics for each user. This option is set to the maximum value to reduce the number of times statistical information is written to disk.

**i/o accounting flush interval = 2147483647** This option specifies the amount of time in machine clock ticks that ASE waits before flushing to disk I/O statistics for each user. This option is set to the maximum value to reduce the number of times statistical information is written to disk.

**housekeeper free write percent = 5** This option specifies the maximum percentage by which the housekeeper task can increase database writes. The default value is 1, so setting this option to 5 allows the housekeeper to do more writes when idle.

**enable housekeeper GC = 0** Setting this option to 0 disables garbage collection by the housekeeper. Garbage collection is not necessary, since there are mostly inserts and few deletes.

**enable semantic partitioning = 0** Disables partitioning other than roundrobin (for example, range partitioning) in ASE.

#### <span id="page-70-0"></span>**User Environment**

Parameters in this group configure user environments.

```
[User Environment]
   number of user connections = 40
   stack size = DEFAULT
   stack guard size = DEFAULT
   permission cache entries = DEFAULT
   user log cache size = 65536
   user log cache spinlock ratio = 1
   max native threads per engine = DEFAULT
   messaging memory = DEFAULT
   enable real time messaging = DEFAULT
   histogram tuning factor = DEFAULT
   rtm thread idle wait period = DEFAULT
```
**number of user connections = 40** This option sets the maximum number of user connections that can be connected to Adaptive Server at the same time. The default is 25.

**user log cache size = 65536** This option specifies the size in bytes of each user's log cache. The size of this private log cache is determined by the logical page size of the server. A large value of 65536 (65K) avoids having to write to the real log until this cache is full, which is more efficient when performing many loads.

**user log cache spinlock ratio = 1** For ASE with multiple engines, this option specifies the ratio of user log caches per user log cache spinlock. There is one user log cache for each configured user connection. A value of 1 reduces contention and locking of the real log.

## <span id="page-71-0"></span>**Lock Manager**

Parameters in this group configure locks:

```
[Lock Manager]
   number of locks = 100000
   deadlock checking period = 5000
   lock spinlock ratio = 20
   lock address spinlock ratio = DEFAULT
   lock table spinlock ratio = DEFAULT
   lock hashtable size = 131072
   lock scheme = DEFAULT
   lock wait period = DEFAULT
   read committed with lock = DEFAULT
   print deadlock information = DEFAULT
   deadlock retries = DEFAULT
   page lock promotion HWM = DEFAULT
   page lock promotion LWM = DEFAULT
   page lock promotion PCT = DEFAULT
   row lock promotion HWM = 20000
   row lock promotion LWM = 20000
   row lock promotion PCT = DEFAULT
```
**number of locks = 100000** This option sets the total number of available locks for all users on Adaptive Server. The value of 100000 accommodates six streams of BCPs with a batch size of 10,000.
**deadlock checking period = 5000** This option specifies the minimum amount of time in milliseconds before Adaptive Server initiates a deadlock check for a process that is waiting on a lock to be released. Since few deadlocks are expected, the value of 5000 reduces the cost of the overhead of deadlock checking.

**lock spinlock ratio = 20** The value of 20 for this option avoids spinlock contention. This option is tunable.

**lock hashtable size = 131072** This option specifies the number of hash buckets in the lock hash table. A value of 131072 reduces lock contention. This parameter is tunable.

**row lock promotion HWM = 20000** This option specifies the high water mark for row lock promotion. A high value of 20000 disables lock promotion, because the data is loaded in batches of 10000. This parameter should be tuned according to the batch size of the data load.

**row lock promotion LWM = 20000** This option specifies the low water mark for row lock promotion. A high value of 20000 essentially disables lock promotion.

### **Component Integration Services**

Parameters in this group configure Adaptive Server for Component Integration Services:

```
[Component Integration Services]
   enable cis = 0cis connect timeout = DEFAULT
   cis bulk insert batch size = DEFAULT
   max cis remote connections = DEFAULT
   cis packet size = DEFAULT
   cis cursor rows = DEFAULT
   enable snmp = DEFAULT
   enable file access = DEFAULT
   cis bulk insert array size = DEFAULT
   enable full-text search = DEFAULT
   cis rpc handling = DEFAULT
```
**enable cis = 0** The value of 0 for this option disables Component Integration Service.

# **DTM Administration**

Parameters in this group configure Distributed Transaction Management (DTM) facilities:

```
[DTM Administration]
   enable DTM = DEFAULT
   enable xact coordination = 0
   xact coordination interval = DEFAULT
   number of dtx participants = DEFAULT
   strict dtm enforcement = DEFAULT
   txn to pss ratio = DEFAULT
   dtm lock timeout period = DEFAULT
   dtm detach timeout period = DEFAULT
```
**enable xact coordination = 0** This option is set to 0 to disable Adaptive Server transaction coordination services and prevent unnecessary processing. (The Distributed Transaction Management feature is disabled by default.)

# **Cache memory configuration example**

In this configuration example, 4GB of memory has been allocated for the RAPCache ASE server.

- 1 Make the configuration changes for items other than cache that use memory.
- 2 Make all configuration changes except the changes for c\_log and the default data cache.
- 3 Shut down and restart the server.
- 4 Run sp\_configure memory

The output is similar to this:

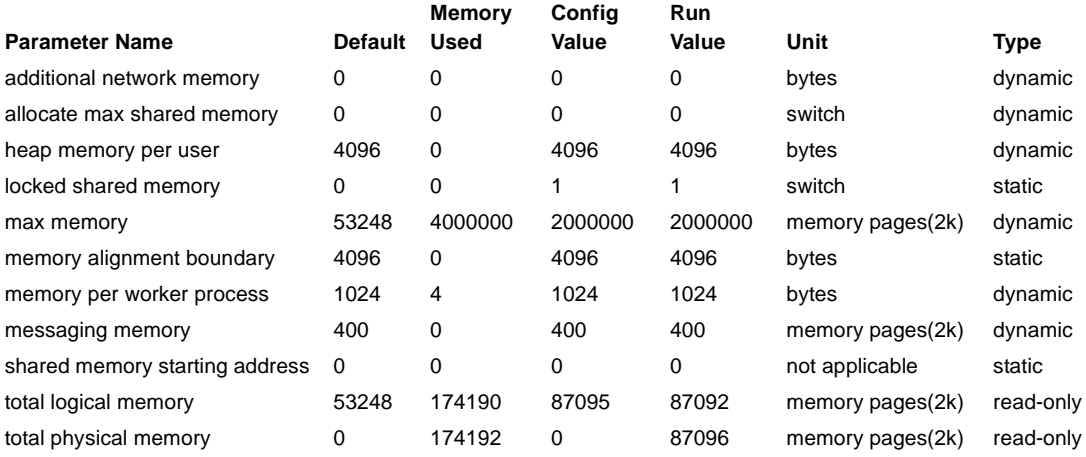

sp\_configure memory returns this information: "An additional 3825816 K bytes of memory is available for reconfiguration. This is the difference between 'max memory' and 'total logical memory'."

3825816K bytes of memory are available and some of this will be used for memory for cache. The rest of the memory is reserved for future changes. The objective is to hold as much data as possible in memory. 800M is allocated for the log and 1700M for the data cache.

- 1 Make the configuration changes for c\_log and the default data cache.
- 2 Shut down and restart the server.
- 3 Run sp\_configure memory

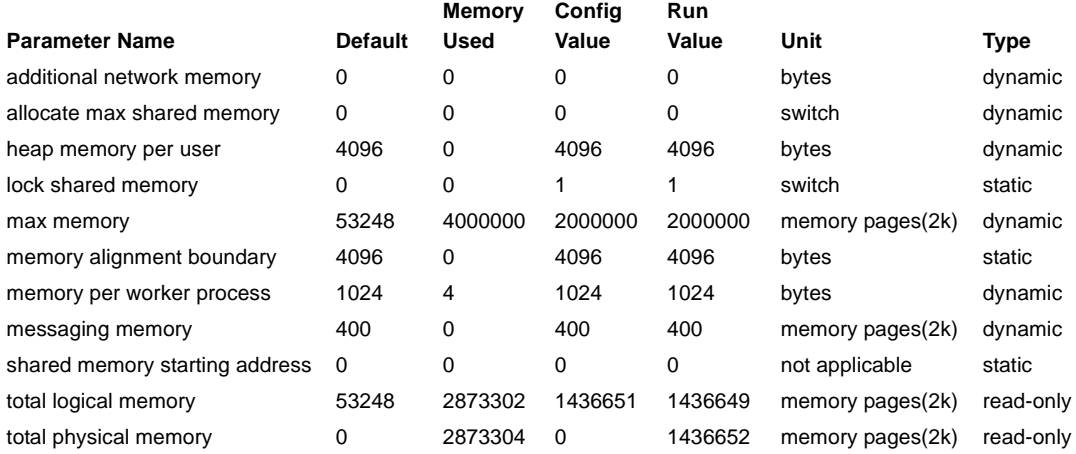

The output is similar to this:

sp\_configure memory returns this information: "An additional 1126702 K bytes of memory is available for reconfiguration. This is the difference between 'max memory' and 'total logical memory'."

To determine how much memory to allocate to data cache for your application, run the following stored procedure commands:

sp\_estspace\_STOCK\_TRADE, <nbr of rows> sp\_estspace STOCK\_QUOTE, <nbr of rows>

# APPENDIX B **Data Replication**

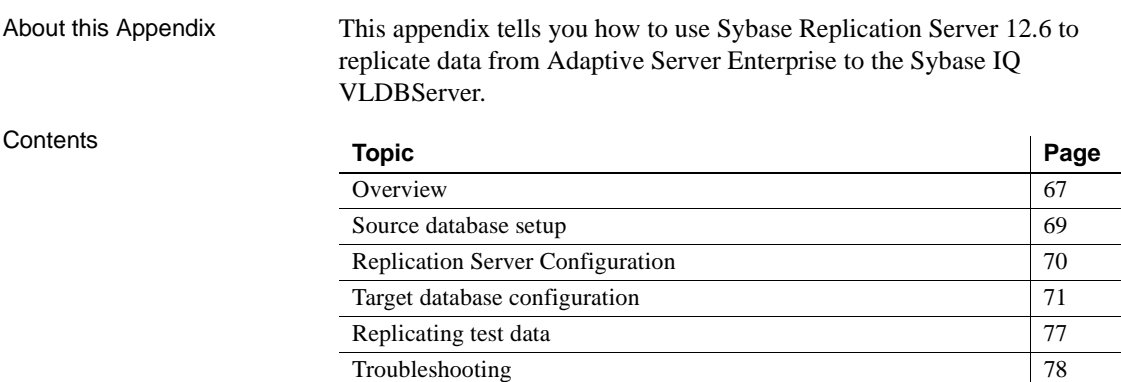

# <span id="page-76-2"></span><span id="page-76-0"></span>**Overview**

Although Replication Server 12.6 is not packaged as part of the Sybase Risk Analytics Platform, you can use Replication Server to load other reference data from a source database to the RAP VLDBServer database.

Instructions in this appendix assume that you purchased a copy separately and are familiar with the Replication Server 12.6 environment. Instructions also assume that the source database is Adaptive Server Enterprise.

## <span id="page-76-1"></span>**Replication environment**

- Sybase Adaptive Server Enterprise version 15.0 (ASE) serves as the source database and the Replication Server System Database (RSSD).
- Sybase IQ version 12.6 serves as the VLDBServer target database.
- Sybase Replication Server version 12.6 (RepServer) captures and processes transactions on the source database and transfers them to the Sybase IQ VLDBServer target database.
- Sybase Replication Server Manager version 12.6 (RSM) manages the replication environment and is used to configure replication between the ASE source and Sybase IQ VLDBServer target databases.
- Sybase Replication Manager version 12.6 (RepMgr) manages the Multiple Site Availability database replication. Multiple Site Availability enables the replication of entire databases and its table DDL.

## <span id="page-77-0"></span>**Sybase Central**

With this configuration, there are three different versions of Sybase Central available because different products install their own versions. The information below should help clarify the use of each version of Sybase Central:

- 1 To manage the IQ server, start Sybase Central Java Edition version 4.3 under Adaptive Server IQ 12.6 from the Windows Start menu.
- 2 To manage the RepServer using RSM, start Sybase Central version 3.2 under Sybase from the Windows Start menu. RSM enables the creation of connections, replication definitions, subscriptions, and publications for configuring a replication environment.
- 3 To manage Multiple Site Availability within RepServer using RepMgr, start Sybase Central Java Edition version 4.1.1 under Sybase, from the Windows Start menu. RepMgr enables the configuration of replication for entire databases, including table DDL, which is called Multiple Site Availability. Additionally, this version of Sybase Central manages the ASE server and databases.

# <span id="page-78-1"></span><span id="page-78-0"></span>**Source database setup**

Before configuring the Replication Server, you must create and configure a source database that contains the end-of-day historical market data that is replicated to the RAP VLDBServer Sybase IQ target database. In these instructions, Sybase Adaptive Server Enterprise serves as the source database and the Replication Server System Database (RSSD), although another RDBMS can be used.

Adaptive Server Enterprise 15.0 is included in the Risk Analytics Platform package. See the *Release Bulletin Risk Analytics Platform* for the specific version requirements of Adaptive Server Enterprise.

Install Adaptive Server Enterprise as described in this manual. Sybase strongly recommends that you always check the online support Web site for the latest ASE software updates (ESD or EBF). See ["Sybase EBFs and software](#page-8-0)  [maintenance" on page ix](#page-8-0) for more information.

### **Preliminary steps**

You must have appropriate administrative tools installed on your machine and authority to perform the tasks outlined in this section.

You need to create a user with DBA authority and an empty database that identifies that user as the database owner. You should also establish an appropriate ODBC DSN or other connection to the database.

## **Creating the schema for the ASE source database**

PowerDesigner includes all the resources you need to generate a set of data definition language (DDL) statements in a SQL script directly from the data model. You can run this script to generate a schema for your ASE database. The ASE database schema must match the Sybase IQ schema, as Sybase IQ is the Replication Server target database in Risk Analytics Platform.

To create the SQL script with DDL statements for the ASE database schema, follow the steps in "RAPCache database" in Chapter 4, "Generating DDL Scripts" of the *Risk Analytics User's Guide*. Execute the generated script to create the ASE database tables and other database objects.

You can also create the ASE source database using the DDL script *\$RAP\_HOME/Model/RAPCache/RAP\_Table.sql* which is provided with RAP.

**Note** Risk Analytics Platform does not include indexes for an Adaptive Server Enterprise 15.0 source database.

# <span id="page-79-1"></span><span id="page-79-0"></span>**Replication Server Configuration**

Risk Analytics Platform relies on Sybase Replication Server 12.6 to replicate transactions between the Adaptive Server Enterprise source database and the RAP VLDBServer Sybase IQ target database.

## <span id="page-79-2"></span>**Configuration tasks**

This section summarizes the tasks you use to install and configure Replication Server. For specific installation instructions, see the *Replication Server Installation and Configuration Guide* for your platform.

- 1 Install and configure Replication Server version 12.6 according to the product documentation.
- 2 Install the RepServer Client for Windows, which installs the required files for Replication Server Manager (RSM). The RSM Client is a plug-in to Sybase Central and is available only on Microsoft Windows platforms.
	- If Setup asks you whether you want to overwrite any Open Client/Open Server DLLs older than those currently installed on your system, choose No.
	- Do not use the *SAMPLE\_RS* that can be configured during the RepServer installation. *SAMPLE\_RS* uses an ASA database, which is not currently supported by RSM.
- 3 Use *rs\_init* to create a RepServer instance. *rs\_init* is a utility used to configure Replication Server and add databases to a replication system.
- 4 From the Windows Services management console, start the new RepServer service. This service is named *Sybase REP\_ <server\_name>*, where *<server\_name>* is the name you gave to your server.

### <span id="page-80-1"></span>**RSM configuration**

This section summarizes the tasks you use to configure Replication Server Manager. For specific installation instructions, see the *Replication Server 12.6 Configuration Guide* for your platform.

- 1 Configure Replication Server Manager according to the product documentation. For specific configuration instructions, see the *Configuration Guide Replication Server 12.6* for your platform.
- 2 Verify that the *%SYBASE%\ini* directory includes a *sql.ini* file that contains an entry for each server you want RSM to manage, as well as an entry for the RSM Server.

Use dsedit to create an RSM server entry and an entry for the Sybase IQ server in the *sql.ini* file. Define the RSM port as any available port number; the Sybase IQ port should be the actual port that the server is using. See the *Replication Server Administration Guide* and the *Replication Server Installation Guide* for Windows for more information.

- 3 Run RSM Server Setup from the Sybase group on the Windows Programs menu. This creates a Windows service for RSM named *Sybase RSMServer\_<server name>*, where *<server name>* is the RSM server name. Enter a valid Windows login and password. This user ID will be used to stop and start the new RSM service.
- 4 From the Windows Services management console, start the new RSM service. This service is named *Sybase RSMServer\_<server name>*, where *<server name>* is the name you used to define the RSM server.

## <span id="page-80-2"></span><span id="page-80-0"></span>**Target database configuration**

Replication Server uses a data server maintenance user for each local data server database that contains replicate tables. This allows Replication Server to maintain and update the replicate tables in the database.

The Database Owner or the System Administrator must create and grant appropriate privileges to the maintenance user in the Sybase IQ server for the RepServer connection definition.

#### <span id="page-81-2"></span>**Creating a maintenance user**

This procedure creates a maintenance user called *ruser* in the Sybase IQ VLDBServer database. All procedures are performed in Interactive SQL. Separate start-up procedures for Windows and UNIX are provided below.

- 1 To start dbisql, do one of the following:
	- In Windows, click Start | Programs | Sybase | Adaptive Server IQ 12.6 | Interactive SQL.
	- In UNIX, open a command shell and type the following command at a system prompt: dbisql.
- 2 Run the following commands:

grant connect to rsuser identified by rsuser grant membership in group rs\_systabgroup to rsuser

#### <span id="page-81-1"></span>**Granting maintenance access to system tables and procedures**

The Database Owner or the System Administrator must grant to the maintenance user the permissions required to insert, delete, and update rows in replicated tables and to execute replicated stored procedures.

#### <span id="page-81-0"></span>**Procedure permissions**

Grant execute permissions for each of the following procedures:

```
rs_getlastcommit
rs_initialize_threads
rs_maker
rs_update_lastcommit
rs_update_threads
```
All procedures are performed in Sybase Central. Follow these instructions for Windows or UNIX.

- 1 To start Sybase Central, do this:
	- In Windows, click Start | Programs | Sybase | Adaptive Server IQ 12.6 | Sybase Central Java Edition.
	- In UNIX, open a command shell, change directory to *\$SYBASE/sybcentral*, and type: % scjview

If you have added *\$SYBASE/ASIQ-12\_6/bin* or *\$SYBASE/bin* to your path as instructed at the end of the installation, you can issue the scjview command from any directory.

- 2 In Sybase Central, right-click on Sybase IQ and choose Connect.
- 3 Add the appropriate connection information and click OK.
- 4 Expand Sybase IQ | *Sybase IQ <target database>* | Procedures & Functions.
- 5 Right-click on a procedure, choose Properties and click Permissions | Grant.

**Note** If these procedures and functions are not listed, do the following in Sybase Central:

- Right-click on the database name.
- Select Filter Objects by Owner.
- Check rs\_systabgroup and click OK.
- Click View | Refresh Folder.
- Expand Procedures & Functions and continue with this step.
- 6 On the Grant Permissions dialog, choose rs\_systabgroup and click OK.

The rs\_systabgroup group on the properties dialog appears with a check mark in the Execute column. Click OK.

7 Repeat steps 5 – 6 for each procedure in the list.

#### <span id="page-82-0"></span>**Table permissions**

This procedure grants Insert, Update, and Delete Permissions for the rs\_lastcommit and rs\_threads tables in the Sybase IQ database. rs\_lastcommit commits a transaction; rs\_threads detects deadlocks and performs transaction serialization between parallel DSI threads.

- 1 Expand Sybase IQ | *<target database>* | Tables.
- 2 Right-click on the appropriate table, choose Properties, and click Permissions | Grant.
- 3 On the Grant Permissions dialog, choose rs\_systabgroup and click OK.
- 4 On the Permissions tab, choose Select, Insert, Update, and Delete permissions. Click OK.

5 Repeat steps  $2 - 4$  for each table in the list.

#### <span id="page-83-0"></span>**Replication table permissions**

This procedure grants all permissions on the Sybase IQ target replication tables to either the maintenance user or rs\_systabgroup group.

- 1 Expand Sybase IQ | *<target database>* | Tables.
- 2 Right-click the replicate table, choose Properties and click Permissions | Grant.
- 3 On the Grant Permissions dialog, choose rsuser (maintenance user) *or* rs\_systabgroup and click OK.
- 4 Close Sybase Central.

### <span id="page-83-1"></span>**Replication Server Manager**

Replication Server Manager (RSM) allows you to manage, monitor, and troubleshoot most replication system components, including primary and replicate data servers in Replication Server. Replication Server Manager is a client application and is available only in Windows.

#### <span id="page-83-2"></span>**Defining Servers within RSM**

This section tells you how to use Replication Server Manager to add the following servers to the RSM *<server name>* domain:

- ASE (source database) as Adaptive Server Enterprise (ASE) Server Type
- RepServer as Replication Server Server Type
- IQ (target database) as Adaptive Server Anywhere (ASA) Server Type

This procedure requires the Replication Server 12.5 Sybase Central 3.2 plugin for Windows.

- 1 Click Start | Programs | Sybase | Sybase Central.
- 2 Click Connect, and log in to the RSMServer.
- 3 Click the RSMServer name | Add Server. The Add Server wizard starts.
- 4 Choose the appropriate server type, then follow the instructions on the screen for the type of server you chose.
- 5 Click Finish.

6 Repeat steps  $3 - 5$  until you add each server in the list.

#### <span id="page-84-0"></span>**Creating source and target connections**

This procedure tells you how to define the Sybase IQ *<target database>* as the target connection and the ASE source as a primary and target connection. You must perform this procedure twice—once for the target Sybase IQ *<target database>* and once for the ASE database.

Replication Server communicates directly with all the data servers by using Open Client connectivity. Replication Server database connections are configured as either replicate-only, or primary-and-replicate (bidirectional) in a Sybase-only replication system.

- 1 Click Rep Server | Connections | Add Database Connection. The Add Database Connection Wizard starts.
- 2 Choose the server name and database for the new connection. Click Next.
- 3 Enter the user name and password for the maintenance user. Click Next.
- 4 Identify the connection type. Choose one of these options, then click Next.
	- Replicate Only (use this option for Sybase IQ)
	- Primary and Replicate (use this option for ASE)
- 5 Review the wizard summary. If all options are correct, click Next.
- 6 Repeat these steps until you define the Sybase IQ *<target database>* and the ASE database.

#### **Notes**

- The maintenance user in the connection definition must match the user defined in Sybase IQ *<target database>*. For example, if you create a maintenance user called ruser, you must create a maintenance user called ruser as part of the connection definition.
- The maintenance user for the ASE connection must differ from the IQ maintenance user for replication to work properly.
- See ["Troubleshooting" on page 78](#page-87-0) for information on problems that you may encounter after creating the IQ connection.

#### <span id="page-85-0"></span>**Creating replication definitions**

Replication definitions identify specific tables for replication and, in some cases, specify a subset of the columns you want to replicate. This procedure shows you how to create one or more replication definitions for an ASE source table.

- 1 Expand ASE *<server name>* | *<database name>* | Tables.
- 2 Click on the table where you want to create a replication definition, and double-click Add Replication Definition. A property sheet for the replication properties appears.
- 3 Click the Columns tab and define a key for the source table.

To define a key, click on the column icon for the column you want to use as the key. The image changes to a key icon. If the scripts were created in PowerDesigner with the primary key option, the key should already be defined.

- 4 Click the Advanced tab and add the target table owner, if necessary. If you created the Sybase IQ database with the default owner, this value should be DBA.
- 5 Click OK.

#### **Note**

When you create a replication definition, RSM may display an error message similar to this message: "Replication definition <table name> requires at least one column in the primary key."

Every replication definition requires that one column be defined as a key. Within the replication definition, select the Columns tab and click on the column name that should be defined as the key for the table. The icon should change to the image of a key.

#### <span id="page-85-1"></span>**Creating subscriptions within RSM**

Subscriptions identify the replication definition or publication to which you are subscribing, the source and destination databases and data servers, and the materialization method by which the initial information is to be copied. This procedure tells you how to add a subscription to the Replication Definition you created in the previous section:

1 Expand Replication Definition | *Replication Definition <name>* | Table Subscriptions.

- 2 Right-click Add Subscription and choose Open. A property sheet for the new subscription appears.
- 3 In the Name box, type a name for the new subscription.
- 4 In Replication Information Group, click Browse and choose the target database server and database.
- 5 Choose the appropriate Owner ID and password. For a replicate database on ASE, the owner is typically defined as sa with no password.
- 6 Choose the appropriate materialization Method.
- 7 Click OK. RSM adds the new subscription to the Subscription folder.

# <span id="page-86-1"></span><span id="page-86-0"></span>**Replicating test data**

The following commands assume that you set up the MARKET\_INDEX table for replication:

1 Using isql from a command prompt, insert data into the ASE source table:

```
insert into MARKET_INDEX values
    (10,'Test1','Test1','Test1','2006-09-18')
go
insert into MARKET_INDEX values
    (20,'Test2','Test2','Test2','2006-09-18')
go
insert into MARKET_INDEX values
    (30,'Test3','Test3','Test3','2006-09-18')
go
```
2 Log in to the target IQ database using Interactive SQL (dbisql) to select data from the target table using the following SQL statement. Verify that the data was replicated properly:

```
commit;
select * from MARKET INDEX
```
3 Using isql from a command prompt, insert data into the ASE source table:

```
update MARKET_INDEX
   set INDEX_NAME='Update Test'
   where MARKET_INDEX_ID=20
go
delete MARKET_INDEX
```

```
where MARKET INDEX ID=30
go
```
4 Use Interactive SQL for IQ (dbisql) and select data from the target table using the following SQL statement. Verify that the data was replicated properly:

```
commit;
select * from MARKET INDEX
```
# <span id="page-87-1"></span><span id="page-87-0"></span>**Troubleshooting**

This section contains some basic troubleshooting information.

## **Data fails to replicate**

If no data was replicated, check the connection to the Sybase IQ *<target database>*, then check the RSM, RepServer, ASE and IQ logs for error messages.

Sybase also recommends the Sybase *Replication Server Troubleshooting Guide* and the *Multi-Vendor Replication with Sybase Replication Technology* white paper for more information on troubleshooting replication problems.

## **While trying to replicate data from an ASE table to an IQ table owned by DBA, the connection to IQ comes DOWN**

Symptom After inserting data into the source ASE table, the connection to the Sybase IQ *<target database>* database comes down and replication does not occur. The RS log reports the following error:

```
T. 2006/09/18 11:06:52. (28): Command(s) to 'asiqsample.asiqsample':
T. 2006/09/18 11:06:52. (28): 'insert into test2 (id, fname)
values (1, 'George')'
E. 2006/09/18 11:06:52. ERROR #1028 DSI EXEC(115(1) asiqsample.asiqsample) - 
dsiqmint.c(3034)
   Message from server: Message: 2706, State 0, Severity 11 --
'ASA Error -141: Table 'test2' not found'. 
H. 2006/09/18 11:06:52. THREAD FATAL ERROR #5049 DSI EXEC(115(1)
asiqsample.
```
asiqsample) - dsiqmint.c(3041) The DSI thread for database 'asiqsample.asiqsample' is being shutdown. DSI received data server error #2706 which is mapped to STOP REPLICATION. See logged data server errors for more information. The data server error was caused by output command #1 mapped from input command #1 of the failed transaction. I. 2006/09/18 11:06:52. The DSI thread for database 'asiqsample.asiqsample'

Solution When the target table owner is anyone other than the connection maintenance user rsuser, the replication definition must specify the appropriate Replicate Table Owner for the replicate (target) table.

> Once the replication definition has been updated appropriately, right-click the target database connection within RSM and select Resume. Check the Resume DSI and Skip first transaction boxes and select OK.

> The Target database connection should return to an UP state within RSM. The RSM may need to be refreshed to reflect the state change.

## **Creating Publications within RSM**

Publications are used to replicate multiple source tables as a group. The process creates replication definitions for multiple source tables quickly. These are the steps for creating a publication:

- 1 Using the RepServer's Sybase Central (3.2), connect to RSM with the sa user.
- 2 Locate the Publication folder within the source database and select Add Publication.
- 3 Enter a publication name at the top, highlight the desired source tables from the Available Items list, and select Add for each table.
- 4 Highlight each table within the Selected Items list and select Edit to modify the replication definition parameters.
- 5 Modify the replication definition name if desired, and specify the Replicate Table Owner if necessary.
- 6 Define a primary key within the replication definition.
- 7 Select the Column tab, highlight the desired primary key column from Selected Columns, and select the Column Properties button.
- 8 Check off the Primary Key box and select OK to save.

The graphic for the primary key column will be a key image.

## **IQ connection remains in a DOWN state upon creation**

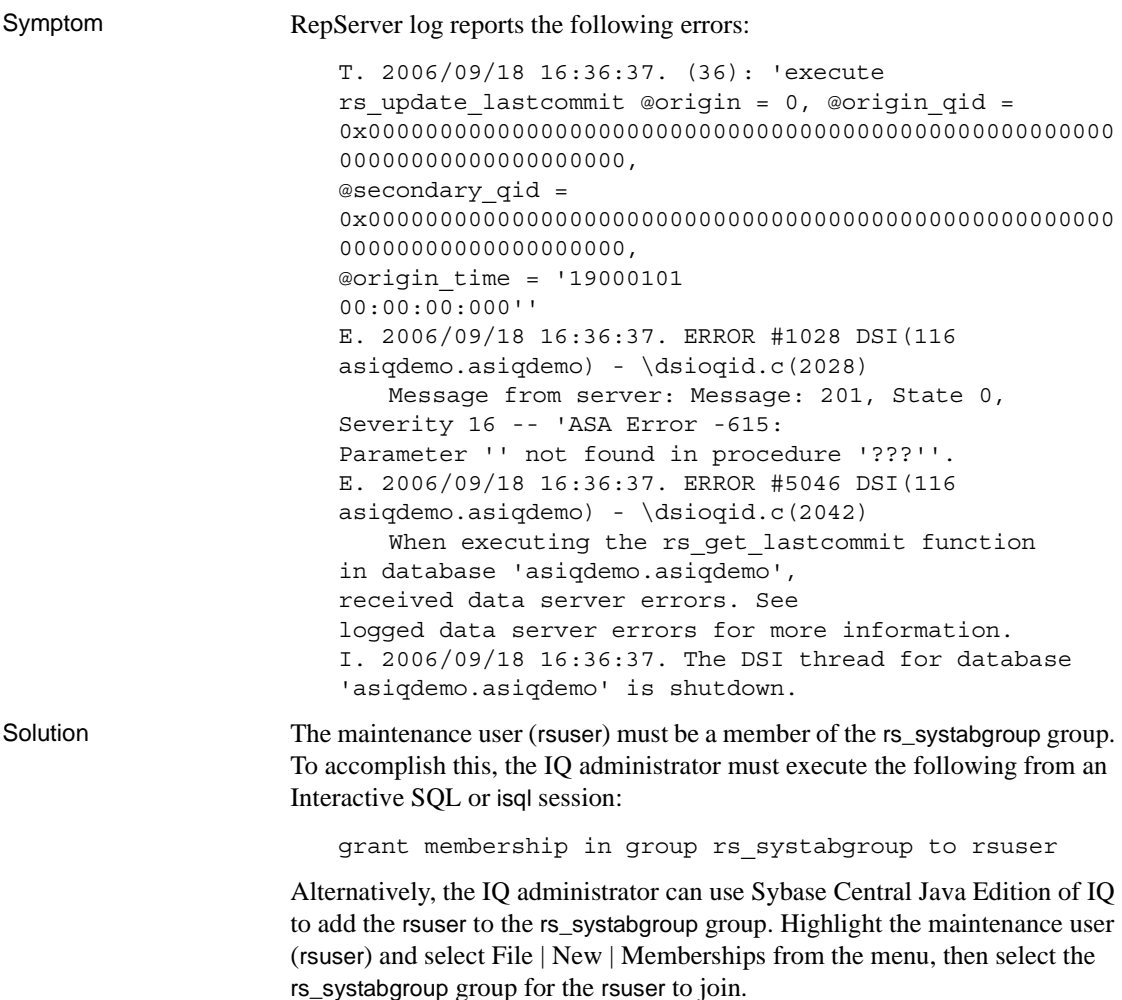

## **Enabling RepServer transact SQL tracing**

To enable RepServer transact SQL tracing, log in to RepServer using the isql utility from a command prompt, and execute the following:

trace "ON", DSI, DSI BUF DUMP

This traces the SQL transactions within the RepServer and writes them to the RepServer log.

### **Enabling Sybase IQ tracing**

To enable Sybase IQ tracing, add the following parameters to the IQ start-up command line:

-zr ALL -zo <zr\_log\_file>

where *<zr\_log\_file>* is the path and name for the *.zr* trace log file. This turns on extensive tracing within the Sybase IQ server. Additionally, you can check the standard Sybase IQ database log *.iqmsg*.

## **Rounding with the FLOAT data type**

Minor rounding occurs after replicating FLOAT data types from ASE to Sybase IQ. For example:

0222222 was replicated as .022222199999999997

### **Defining a new connection using RSM may fail with execute permission error**

Symptom While defining a new connection using RSM, you may receive the following error: "Execute permission denied on rs\_configure." Solution If this error occurs, grant execute permission on the rs\_configure stored procedure within the ASE RSSD database. This can be done using Sybase Central or manually using isql.

## **Sybase IQ runs out of IQ STORE dbspace**

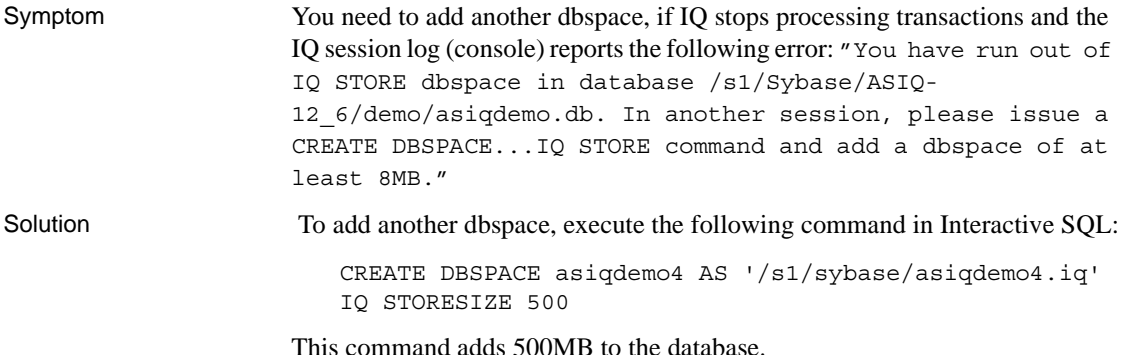

### **Sybase IQ database status DOWN and lower LTL version error reported**

Symptom After you set up your replication environment and try to insert rows of data into ASE, you should be able to see the replicated data within the IQ tables. Connect to the IQ database, issue a COMMIT, and run a SELECT statement to see the data. You may get an error from the Sybase Central session, which puts the DSI on the IQ database status as DOWN with the following error in your ASE log file:

> "00:00000:00027:2006/09/18 15:46:19.60 server Started Rep Agent on database, 'rapt' (dbid = 5). 00:00000:00027:2006/09/18 15:46:19.72 server RepAgent(5): Connecting to a Replication Server that supports a lower LTL version. Features that are not supported by the lower LTL version may cause the RepAgent to shutdown. Set the 'skip unsupported features' configuration option to prevent shutdown. 00:00000:00027:2006/09/18 15:46:19.72 server RepAgent(5): The Replication Server LTL version should be at least 700 for full support of features. (Replication server LTL version 600, Rep Agent LTL version 700)."

Solution Connect to ASE using isql and run the following stored procedure to disable unsupported features:

> use database go sp\_config\_rep\_agent <database>, 'skip unsupported features','true' go

## **Sybase IQ permission denied error**

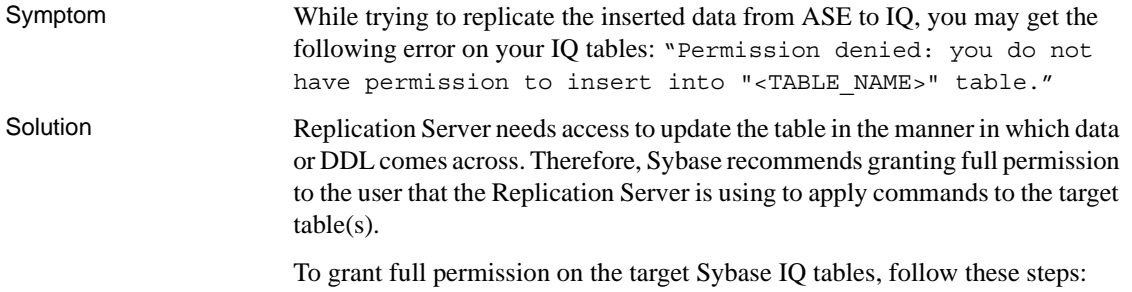

- 1 Connect to the database using Sybase Central.
- 2 Expand the Tables folder.
- 3 Right-click on the table name.
- 4 Select the Permission tab and click the Grant button.
- 5 Select the user to grant full table access.

# **Index**

# **A**

Adaptive Server Enterprise [as replication source database 69](#page-78-1) [configuration file 53](#page-62-0) [configuration settings 53](#page-62-1) [database setup 9](#page-18-0) [replication schema generation 69](#page-78-1) agents [Batch File 44,](#page-53-0) [51](#page-60-0) [File Load 44,](#page-53-0) [51](#page-60-0) ASE [as replication source database 69](#page-78-1) [configuration file 53](#page-62-0) [configuration settings 53](#page-62-1)

# **B**

[Batch File Agent 44,](#page-53-0) [51](#page-60-0)

# **C**

configuration [OpenSwitch 33](#page-42-0) [settings for ASE 53](#page-62-1) [settings for RAP cache 53](#page-62-1) Core components [custom install 9](#page-18-1) [installation 9](#page-18-2) [installation layout 10](#page-19-0) [installer 11](#page-20-0) [postinstallation tasks 12](#page-21-0) [typical install 9](#page-18-3) [uninstalling 28](#page-37-0)

# **D**

[data loading 41](#page-50-0) data replication [ASE source database setup 69](#page-78-1) [environment 67](#page-76-1) [overview 67](#page-76-2) [replicating test data 77](#page-86-1) [replication server configuration 70](#page-79-1) [source database setup 69](#page-78-1) [Sybase Central 68](#page-77-0) [troubleshooting 78](#page-87-1) database [building for Adaptive Server Enterprise 9](#page-18-0) [building for RAP cache 9](#page-18-0) [setup for ASE 9](#page-18-0) [setup for RAP cache 9](#page-18-0) [setup for Risk Analytics 9](#page-18-0)

# **E**

environment variables [for automated load 45](#page-54-0)

# **F**

[File Load Agent 44,](#page-53-0) [51](#page-60-0) files [automated load errors 51](#page-60-1)

# **H**

High Availability [OpenSwitch 5](#page-14-0) [RAPCache 5](#page-14-0)

# **I**

installation [components 2](#page-11-0) [core components 2](#page-11-1) [licensing requirements 4](#page-13-0) [media 6](#page-15-0) [OpenSwitch 29,](#page-38-0) [32](#page-41-0) [optional components 2](#page-11-2) [overview 1](#page-10-0) [planning 5](#page-14-1) [support tools 3](#page-12-0) instrument [adding to RAPCache 52](#page-61-0) [proc\\_GetInstrumentIdBySymbol 52](#page-61-0) [proc\\_GetInstruments procedure 52](#page-61-0) [procedures to add 52](#page-61-0) interfaces file [OpenSwitch 36](#page-45-0)

## **L**

[licensing requirements 4](#page-13-0) loading [additional TAQ data 49](#page-58-0) [automated load 41](#page-50-0) [automated load directories 43](#page-52-0) [automated load environment variables 45](#page-54-0) [automated load overview 41](#page-50-1) [automated load scripts 44](#page-53-1) [checking automated load process 51](#page-60-1) [error reporting 51](#page-60-1) [monitoring agents 51](#page-60-0) [starting automated load process 47](#page-56-0) [stopping automated load process 47](#page-56-0) [TAQ data 41,](#page-50-0) [47](#page-56-1) [task summary 42](#page-51-0)

## **M**

maintenance access [procedures permissions 72](#page-81-0) [replication table permissions 74](#page-83-0) [table permissions 73](#page-82-0)

# **O**

ODBC [creating connections for Sybase IQ 27](#page-36-0) [creating connections on UNIX 27](#page-36-1) [creating connections on Windows 27](#page-36-2) **OpenSwitch** [configuration file 36](#page-45-1) [configuration options 30](#page-39-0) [configuration tool 33,](#page-42-1) [35](#page-44-0) [configuring 33](#page-42-0) [documentation 30,](#page-39-1) [32](#page-41-1) [High Availability 5](#page-14-0) [installing 32](#page-41-0) [interfaces file 36](#page-45-0) [manual configuration 36](#page-45-2) [minimum requirements 29](#page-38-1) [operating system patches 31](#page-40-0) [operating system requirements 31](#page-40-1) [overview 29](#page-38-0) [postinstallation tasks 37](#page-46-0) [preconfiguration tasks 34](#page-43-0) [preinstallation tasks 31](#page-40-2) [RESPONSE\\_TIMEOUT option 36](#page-45-1) [setting environment variables 37](#page-46-1) [shutting down 39](#page-48-0) [starting 37](#page-46-2) [stopping 39](#page-48-0) [verifying client connections 38](#page-47-0) Operations Console [overview 5](#page-14-2) [supported platforms 5](#page-14-2)

## **P**

package components, installing [PowerDesigner 23](#page-32-0) [postinstallation 12](#page-21-0) postinstallation tasks [server status 15](#page-24-0) [starting RAPCache 14](#page-23-0) [preinstallation tasks 6](#page-15-1)

# **R**

RAP cache [configuration settings 53](#page-62-1) [database setup 9](#page-18-0) RAPCache [configuration file 53](#page-62-0) [configuration settings 53](#page-62-1) [High Availability 5](#page-14-0) [overview 5](#page-14-3) [replication definitions 76](#page-85-0) replication server [configuration 70](#page-79-1) [configuration tasks 70](#page-79-2) [RSM configuration 71](#page-80-1) [source database setup 69](#page-78-1) [target database configuration 71](#page-80-2) replication server configuration [replication server manager 74](#page-83-1) Replication Server Manager [defining servers 74](#page-83-2) [source and target connections 75](#page-84-0) [RESPONSE\\_TIMEOUT option 36](#page-45-1) Risk Analytics Platform [core components 2](#page-11-1) [installation components 2](#page-11-0) [installation planning 5](#page-14-1) [optional components 2](#page-11-2) [overview 1](#page-10-0) [support tools 3](#page-12-0) [uninstalling 28](#page-37-0) RSM [creating subscriptions 76](#page-85-1) [defining servers 74](#page-83-1) [replication definitions 76](#page-85-0)

# **S**

[source and target connections 75](#page-84-0) [subscriptions, creating 76](#page-85-1) [Sybase Central 68](#page-77-0) SySAM [activating your license 12](#page-21-1) [licensing requirements 4](#page-13-0) [obtaining your license 4](#page-13-1)

# **T**

target database [configuration 71](#page-80-2) [maintenance access 72](#page-81-1) [maintenance user 72](#page-81-2) [troubleshooting data replication 78](#page-87-1)

# **U**

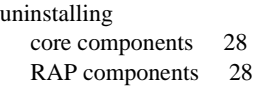

# **V**

VLSBServer [overview 5](#page-14-4) *Index*